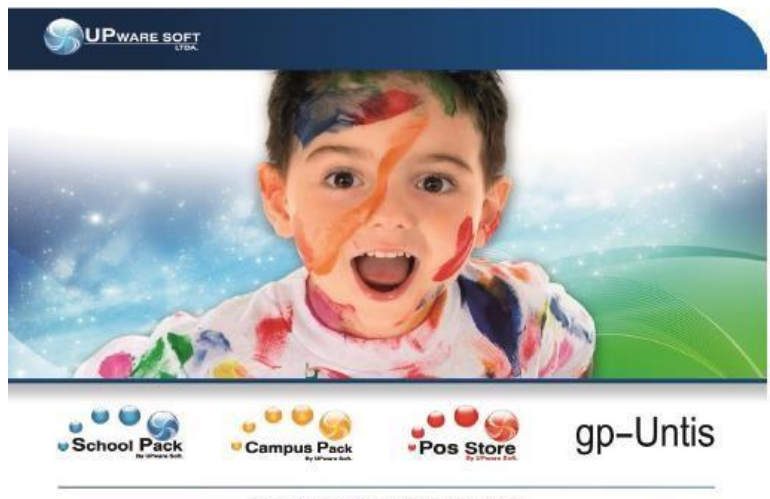

Calle 1 No. 5 - 25 Vereda La Balsa, Chia (Cundinamaeca) - Colombia<br>Telefono: 0057 1 - 8614387 | 8614367 | 8614375 | 8614362

# **SCHOOL PACK** · INFINITE

## MANUAL SCHOOL WEB V.2

PADRES DE FAMILIA

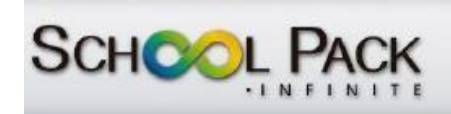

## Contenido

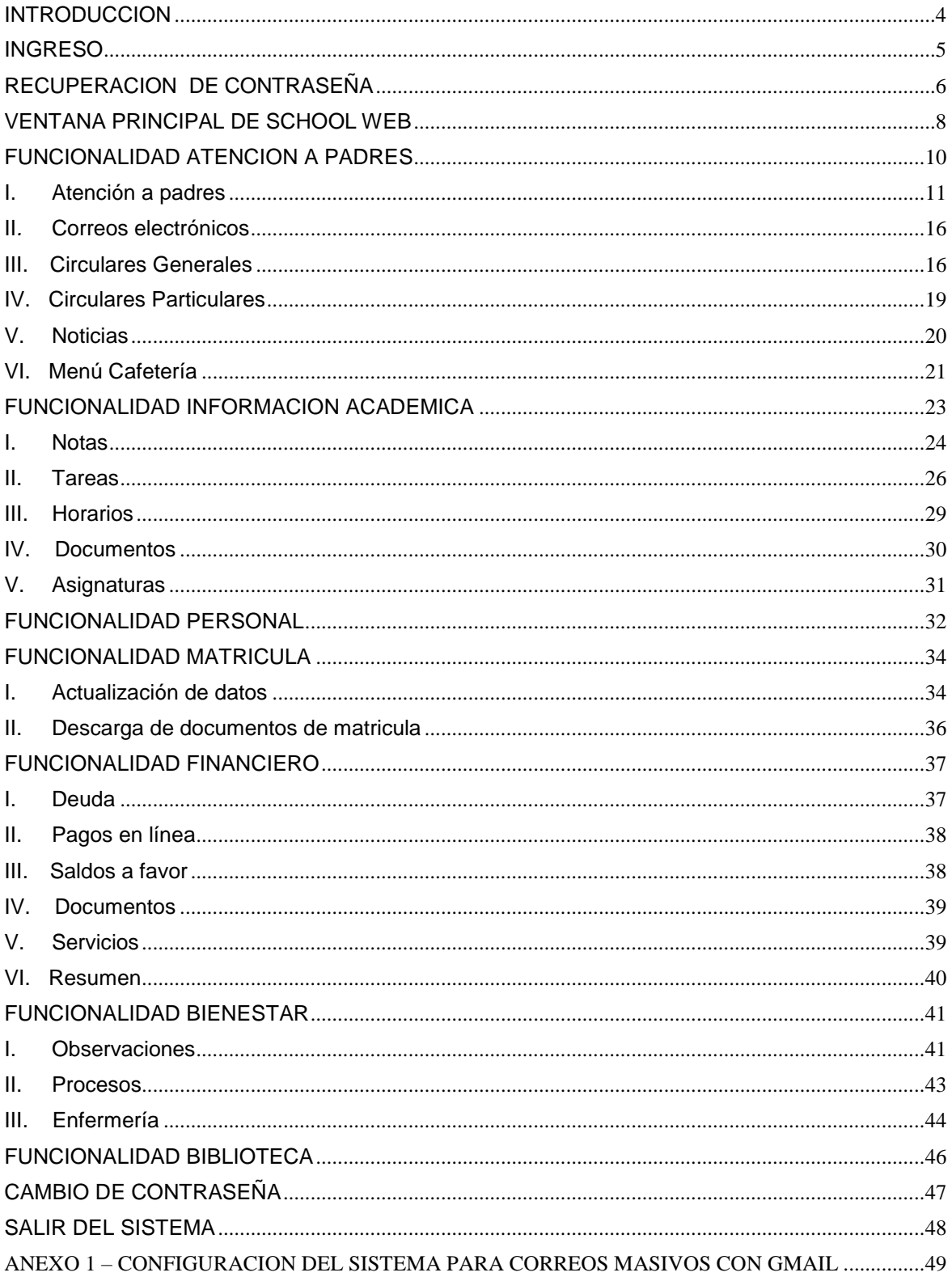

 $\mathbb{R}^3$  )

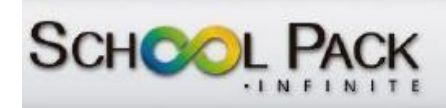

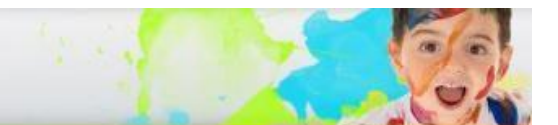

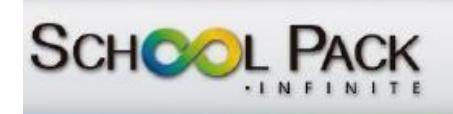

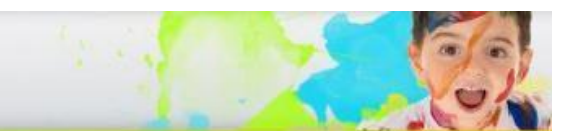

### <span id="page-3-0"></span>**INTRODUCCION**

School Pack Infinite al ser un software para la gestión de la información educativa está planteado bajo lineamientos tecnológicos que permiten establecer procesos eficaces y eficientes para la consulta de la información.

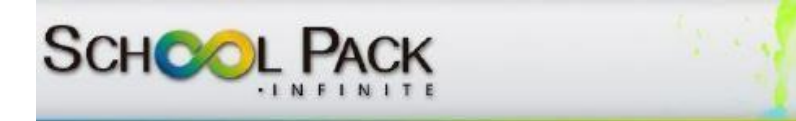

### **INGRESO**

<span id="page-4-0"></span>Para iniciar el proceso de ingreso a School Web ingrese al link notificado por el colegio, aparecerá la pantalla de ingreso a School web

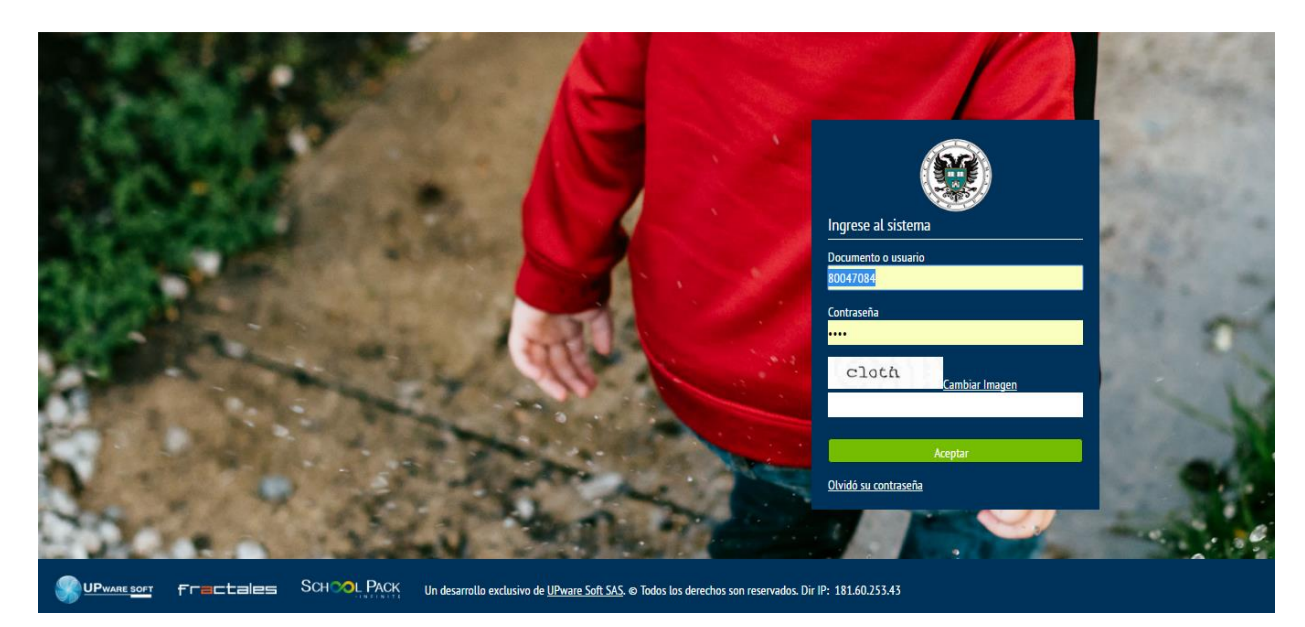

Ingrese el *número de su cedula* **o documento** de identidad y la Contraseña *1234,* digite a continuación el código de verificación para ingreso (caption), emitido en el recuadro y oprima la opción "ACEPTAR"

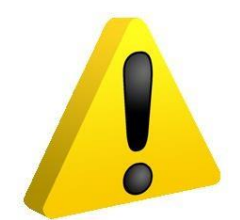

En caso de no permitir el acceso bajo las razones anteriores, comuníquese con la institución educativa.

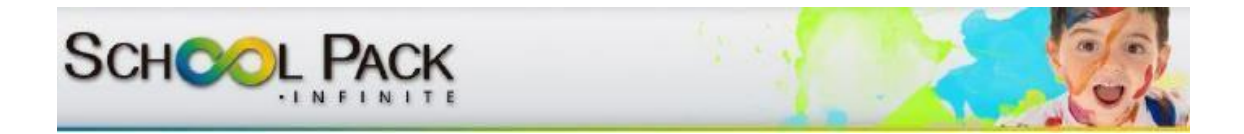

### <span id="page-5-0"></span>**RECUPERACION DE CONTRASEÑA**

Al momento de requerir recuperar la contraseña de ingreso a School web el procedimiento que debe realizar es el siguiente:

1. En la pantalla principal de ingreso seleccione la opción "olvido la contraseña" ubicada en la parte inferior derecha de la pantalla

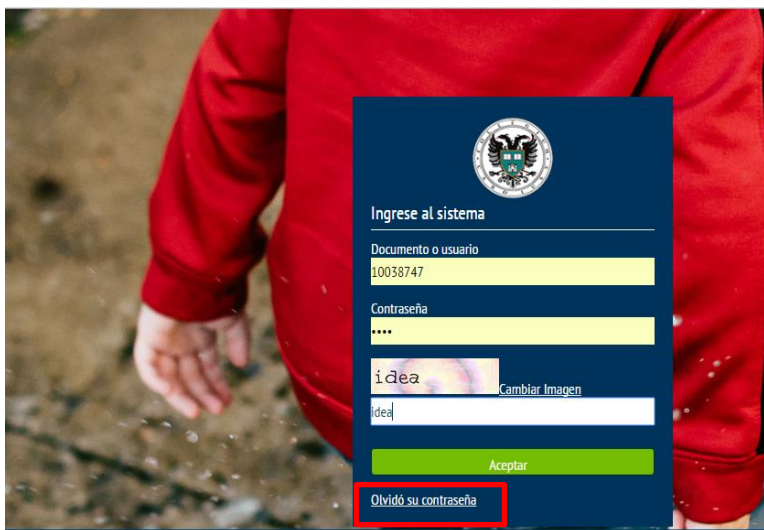

2. La pantalla le solicitará el número de documento de identidad y el correo electrónico registrado en el sistema, recuerde verificar la información digitada y oprima "aceptar" y oprima "regresar al login" para regresar a la página de ingreso

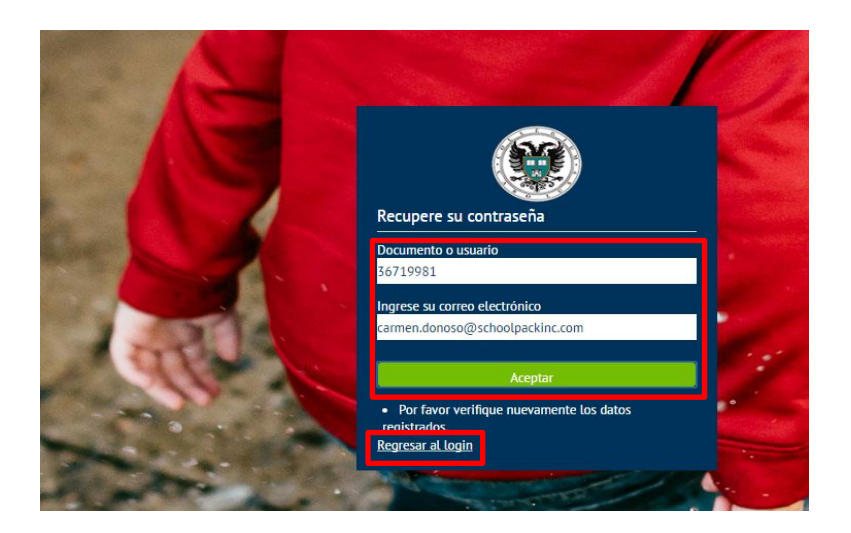

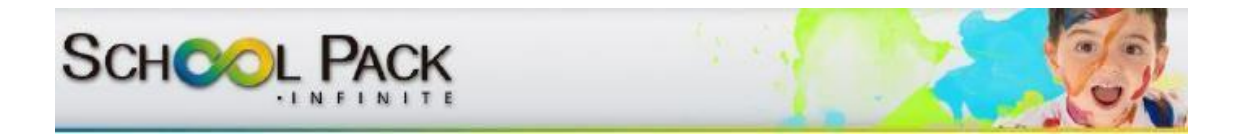

3. A su correo electrónico llegara una notificación emitida por el colegio, indicándole cual será la clave provisional de ingreso al sistema School Web.

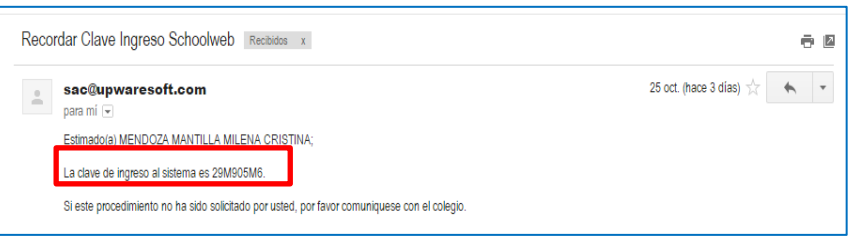

4. Ingrese nuevamente en la pantalla el documento de identidad y la clave notificada en su correo electrónico y oprima la opción "aceptar"

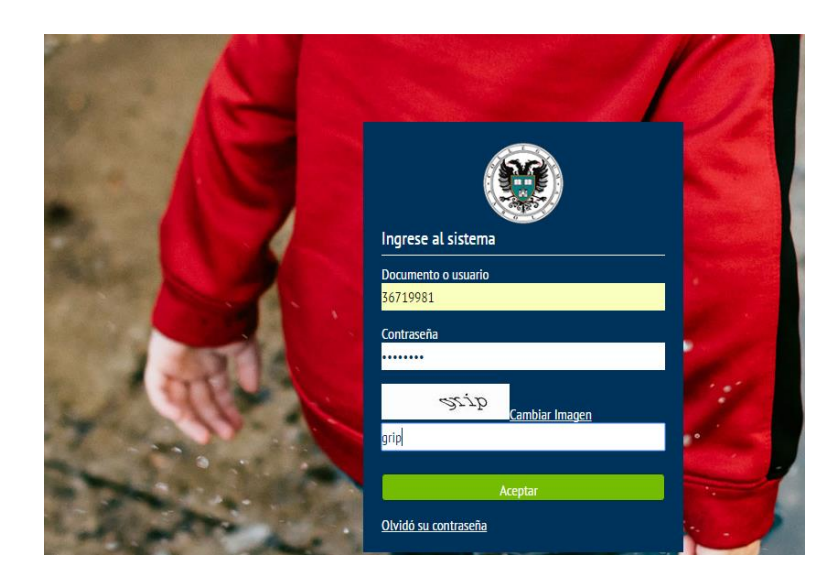

5. Notará que el sistema le solicita establecer la nueva contraseña, por lo tanto establezca una nueva con mínimo 6 y máximo 8 caracteres y acepte el proceso anteriormente realizado.

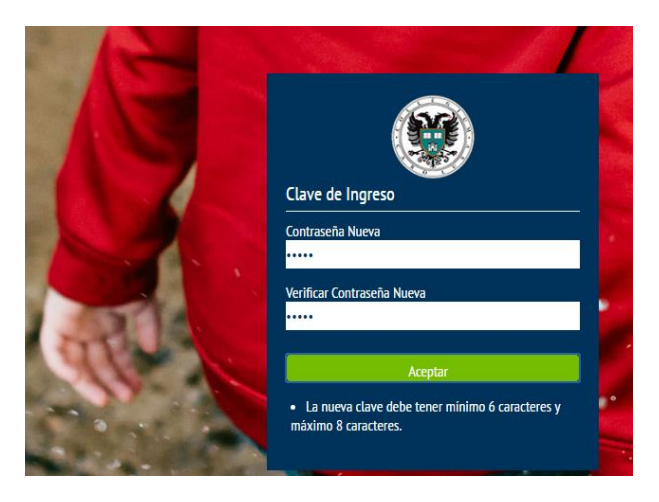

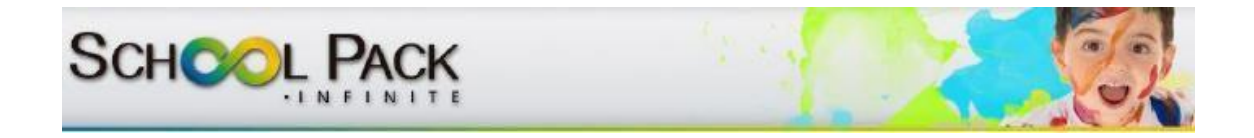

### **VENTANA PRINCIPAL DE SCHOOL WEB**

<span id="page-7-0"></span>Cuando ingresa a School Web la ventana principal le mostrará:

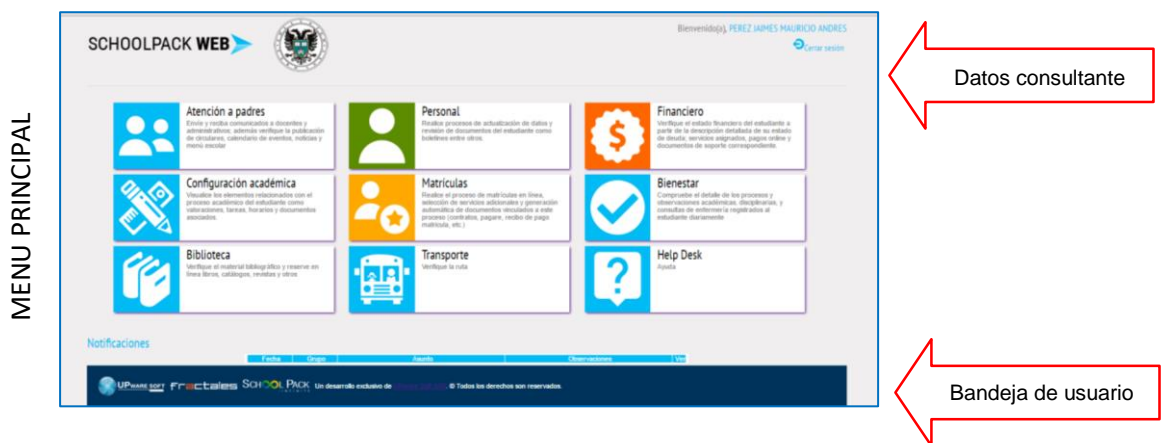

Las opciones contenidas en el menú personal le permitirán:

#### **ATENCION A PADRES:**

A la veracidad de un clic el padre de familia podrá verificar toda la información correspondiente a circulares generales, particulares, calendario de eventos, noticias propias de su institución educativa y minuta mensual; además de una conexión permanente con docentes, administrativos a partir de un sistema integrado de comunicados.

#### **PERSONAL:**

Bajo parámetros de confidencialidad, seguridad e integridad de la información este módulo facilita al padre de familia y responsable financiero del estudiante, realizar los procesos de actualización de datos de manera conjunta, de igual manera; facilita la revisión actualizada de documentos idóneos al proceso académico y legal del estudiante (documentos legales, médicos, de grado e inclusive boletines parciales y finales).

#### **FINANCIERO:**

A partir de un entorno visual amigable el padre de familia o responsable económico del estudiante podrá visualizar el estado financiero del estudiante totalmente actualizado: a partir de la descripción detallada de su estado de deuda (descripción del servicio, valor, mes, valor abonado, intereses, etc.); revisión de servicios asignados, presencia de saldos a favor, generación online de documentos financieros hasta la realización de pagos totalmente en línea.

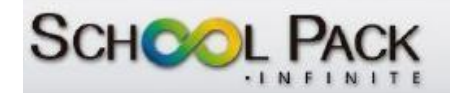

### **CONFIGURACION ACADEMICA:**

El seguimiento total del padre de familia al proceso académico del estudiante es vital en un sistema académico formal, por lo tanto, este módulo brinda al padre de familia la posibilidad de visualizar las valoraciones obtenidas parcial o totalmente en cada una de las asignaturas y áreas relacionadas al grado de escolaridad del estudiante; así mismo; facilita el seguimiento a la publicación de tareas y entrega de las mismas, visualización del horario de clase, y publicación respectiva de documentos académicos tales como boletines entre otros.

#### $\overline{\phantom{a}}$  **MATRICULAS:**

La optimización del tiempo es nuestro sello de calidad, por lo tanto, esta FUNCIONALIDAD permite al padre de familia realizar el proceso de matrículas en línea, facilitando así la actualización de datos, selección de servicios adicionales que oferta la institución educativa y posterior generación automática de todos los documentos vinculados a este proceso (contratos, pagare, recibo de pago matricula, etc.)

#### **BIENESTAR:**

En aras de evidenciar un proceso formativo integral, el padre de familia podrá visualizar en este módulo, información referente a los procesos académicos y disciplinarios registrados al estudiante diariamente de manera detallada; de igual manera permitirá visualizar el seguimiento hecho desde la dependencia de enfermería y el registro de observaciones a nivel comportamental 100% al día.

### **BIBLIOTECA:**

La investigación y ampliación de conocimientos a partir de la utilización de recursos de la institución educativa es un elemento importante en el proceso cognitivo, por lo tanto, el módulo de biblioteca facilita al estudiante y padre de familia verificar el material catalogado bibliográficamente facilitando la reserva de libros, catálogos, revistas y otros directamente desde su portal de acceso.

#### **TRANSPORTE:**

Esta FUNCIONALIDAD le permitirá al padre de familia verificar las características de la ruta escolar a la cual este asociado el estudiante.

#### **HELP DESK:**

En esta opción encontrará un canal de ayuda permanente.

#### **CAMBIO DE CONTRASEÑA**:

A partir de una ventana emergente de fácil manejo esta función permite el cambio periódico de clave de usuario.

#### **SALIR:**

Cierra la aplicación School Web

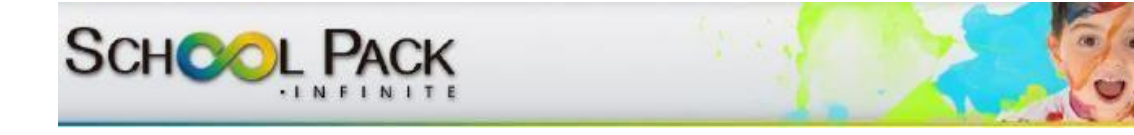

### <span id="page-9-0"></span>**FUNCIONALIDAD ATENCION A PADRES**

Esta funcionalidad les permitirá a los padres de familia visualizar toda la información correspondiente a circulares generales, particulares, calendario de eventos, noticias propias de su institución educativa y minuta mensual; además de una conexión permanente y directa entre padres de familia y comunidad educativa en general.

Para acceder a esta opción usted debe realizar el siguiente proceso:

1. Ingrese a la página principal de School web y seleccione la funcionalidad atención a padres

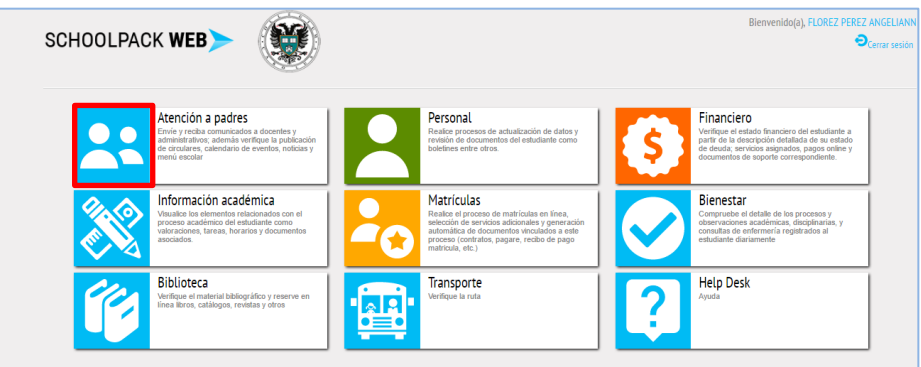

2. En la ventana emergente seleccione el estudiante motivo de consulta

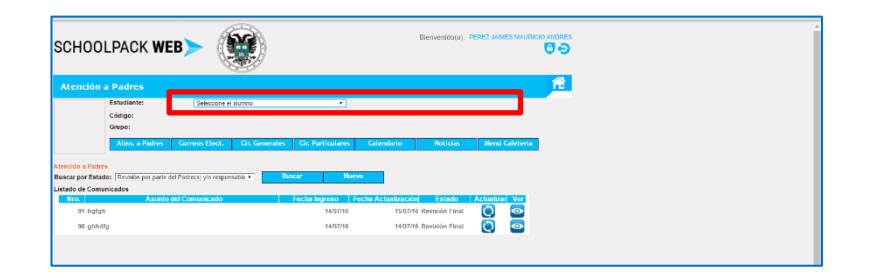

3. Notara que automáticamente aparecen los datos del estudiante (código y grado) además de su foto característica

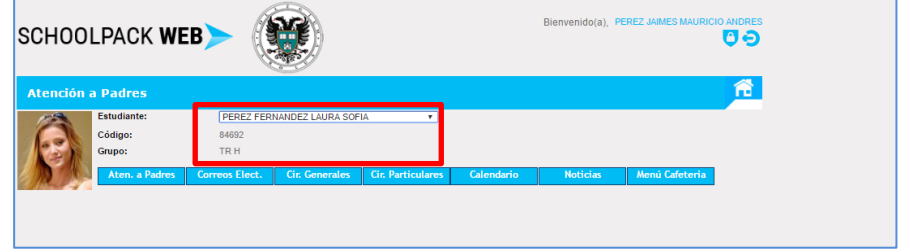

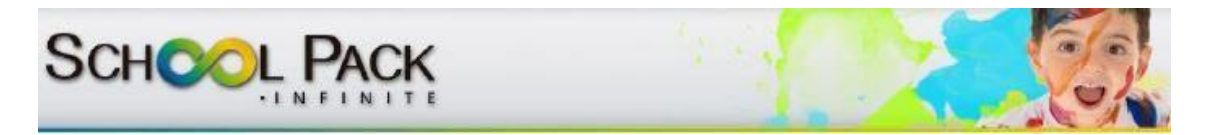

4. Seleccione la operación que desea realizar en el menú de opciones de la pantalla así:

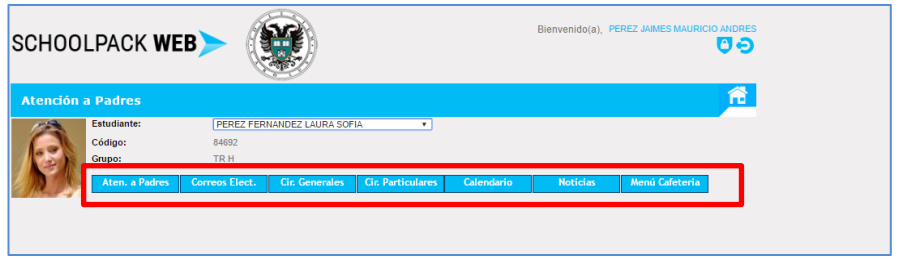

#### I. **Atención a padres**

<span id="page-10-0"></span>Le permitirá realizar la verificación de comunicados (comentarios, preguntas, sugerencias) enviados por usted (o ente correspondiente) y recibidos de la institución educativa (funcionarios administrativos, docentes y demás entes relacionados)

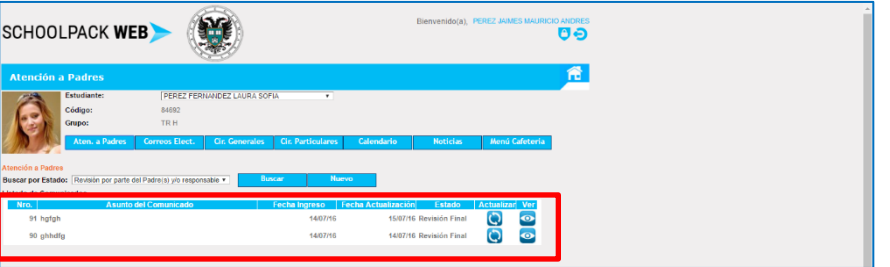

También le permitirá generar la creación de comunicados mediante la realización del siguiente procedimiento:

a. En la pantalla de atención a padres seleccione la opción "NUEVO"

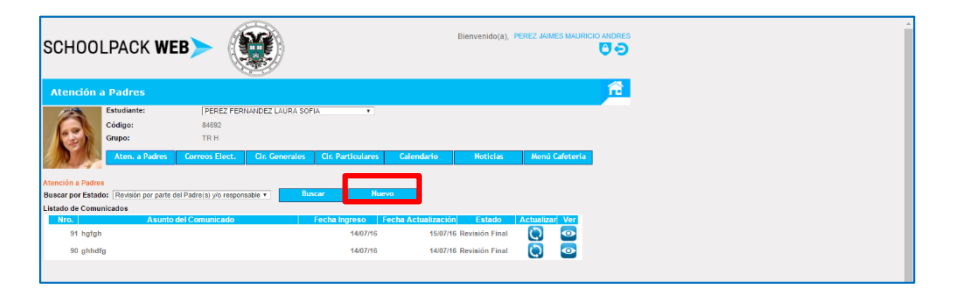

b. En la ventana emergente seleccione los datos correspondientes a: estudiante en mención, prioridad, tipo del comunicado (asignatura, dirección de grupo o sección), asignatura (si es el caso); asunto y descripción del comunicado, encontrará que automáticamente aparece el nombre de la persona a quien va dirigido el comunicado

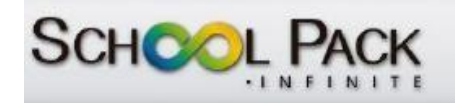

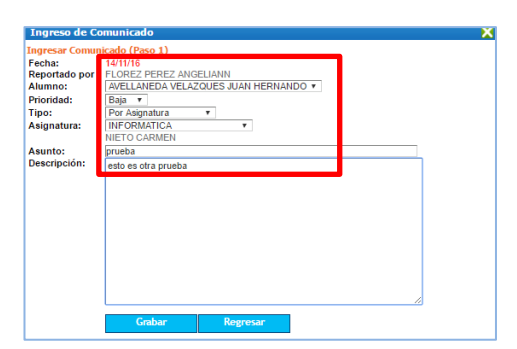

Verifique la información anteriormente descrita y oprima la opción "grabar"

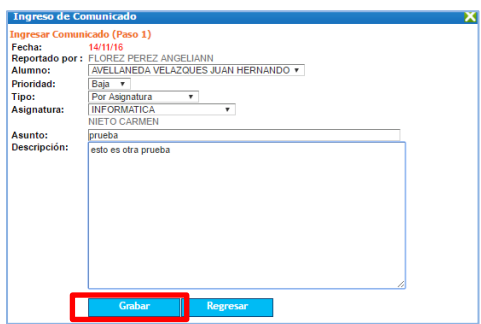

Notará que emerge una ventana que facilita el proceso de adjuntar un archivo a partir de la selección del mismo en el botón creado para este fin.

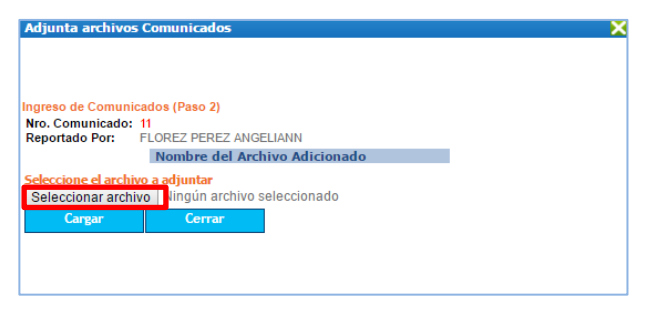

Una vez adjunte el archivo oprima la opción "cargar" notará que aparece listado el archivo adjunto, por lo tanto; seleccione regresar

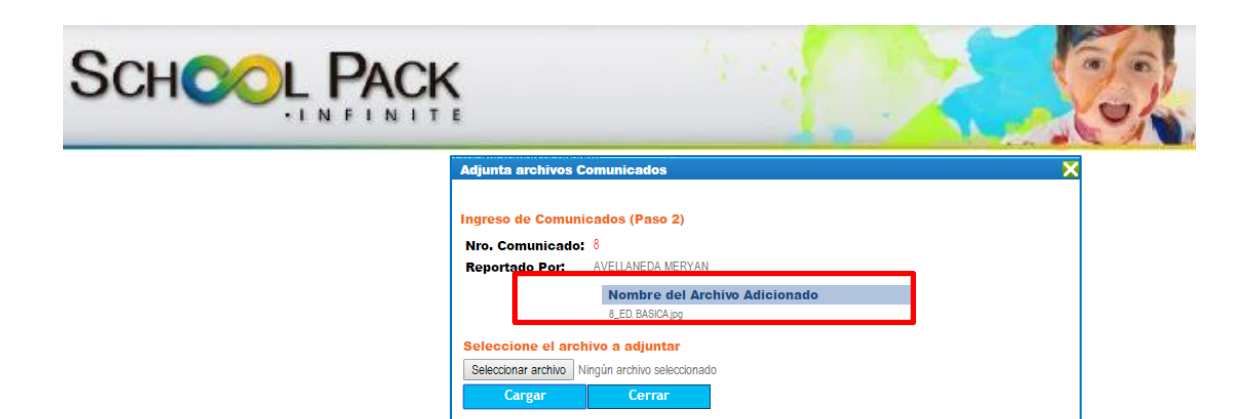

Recuerde que no puede exceder de 2Mb el peso del archivo.

Para verificar el correcto envío del comunicado seleccione en la lista desplegable correspondiente a búsqueda por estado la opción "en proceso por parte de la institución"

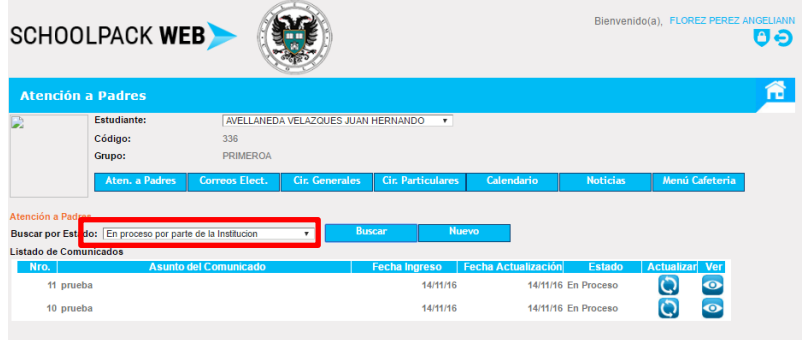

Notará que aparecen listados los comunicados que están en curso de respuesta por parte de la institución educativa; para visualizar el texto de los comunicados oprima el icono destinado para este fin:

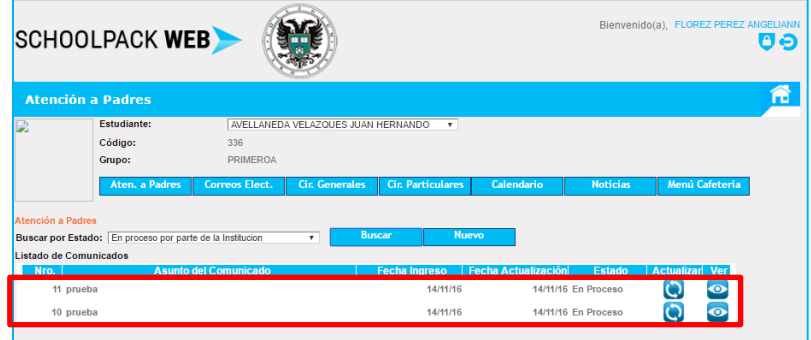

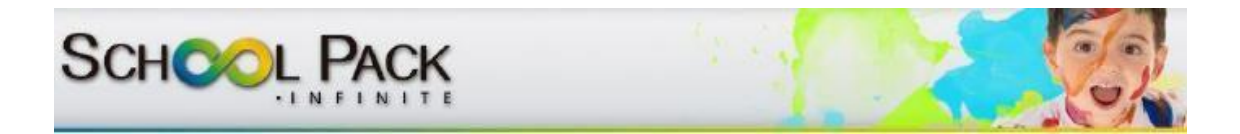

Al seleccionar el icono "Actualizar" podrá generar el texto de respuesta o comentario, con la posibilidad de adjuntar nuevamente un archivo.

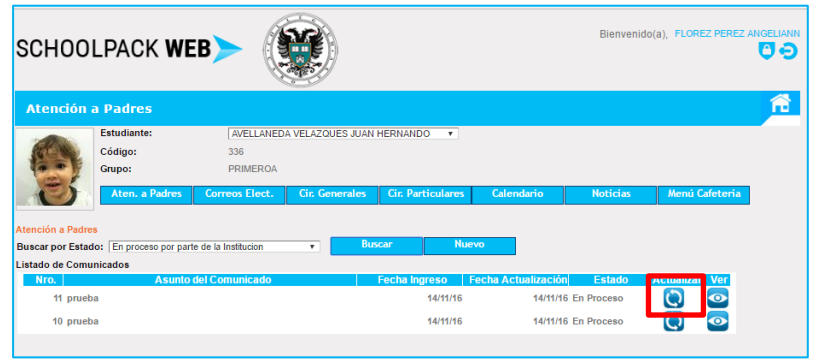

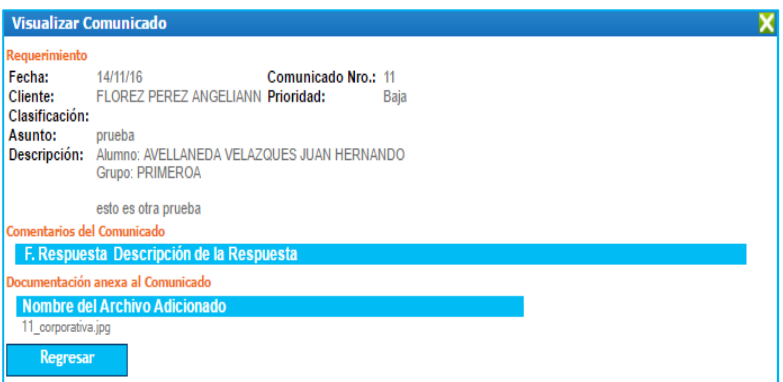

Para realizar la revisión de la respuesta de un comunicado colocado por el padre de familia o consultante, seleccione en la lista desplegable correspondiente a búsqueda por estado la opción "en proceso por parte del padre(s) de familia y/o acudiente.

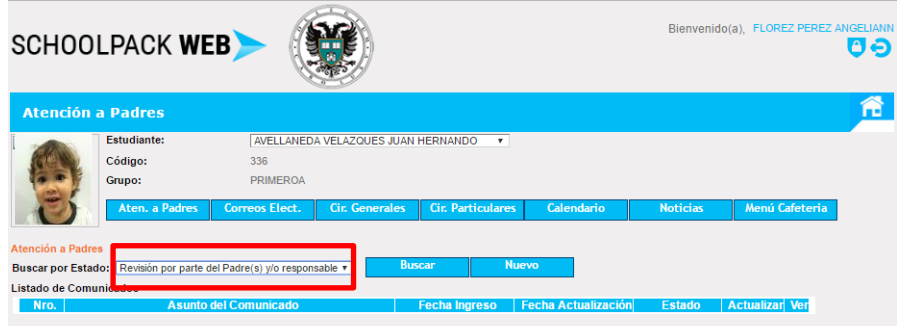

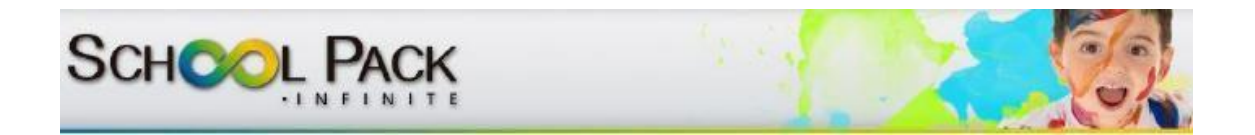

Notará que aparecen listados los comunicados que están en curso de respuesta por parte del padre de familia; para visualizar el texto de los comunicados oprima el icono destinado para este fin:

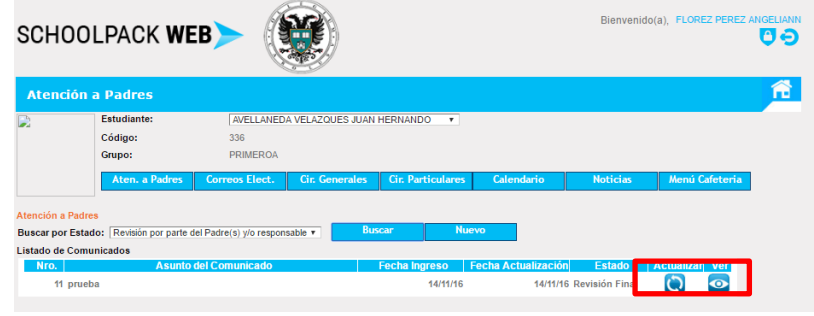

Al seleccionar el icono "Actualizar" podrá generar el texto de respuesta o comentario, con la posibilidad de adjuntar nuevamente un archivo que se registrará en la ventana.

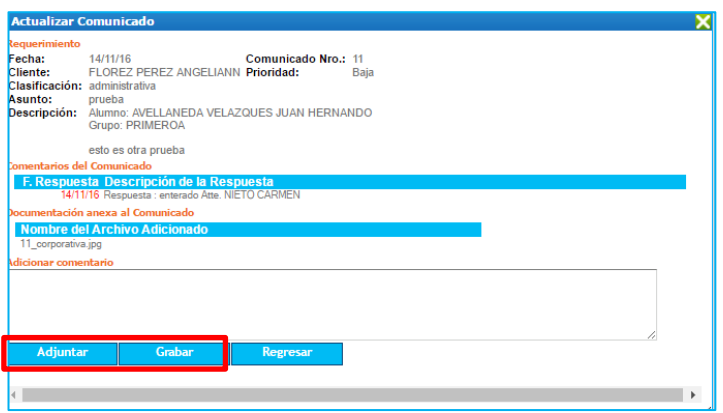

El comunicado quedará en estado cerrado cuando la respuesta dada mutuamente favorezca las dos partes del presente comunicado.

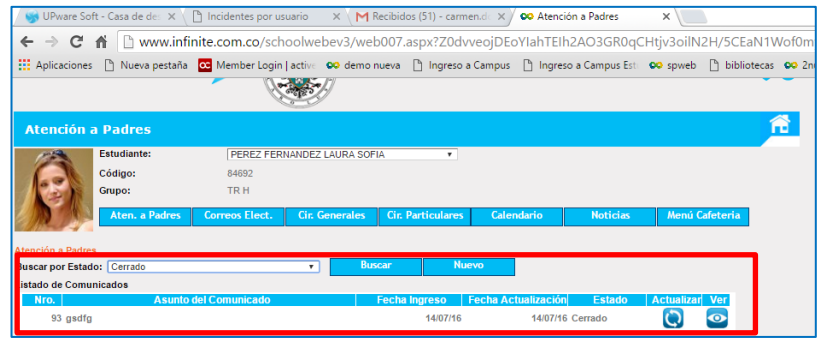

<span id="page-15-0"></span>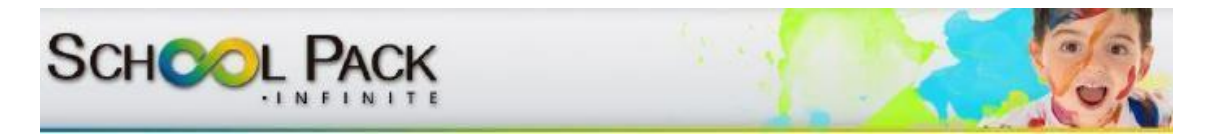

#### *II.* **Correos electrónicos**

Esta opción le permitirá visualizar las notificaciones enviadas por la institución al estudiante.

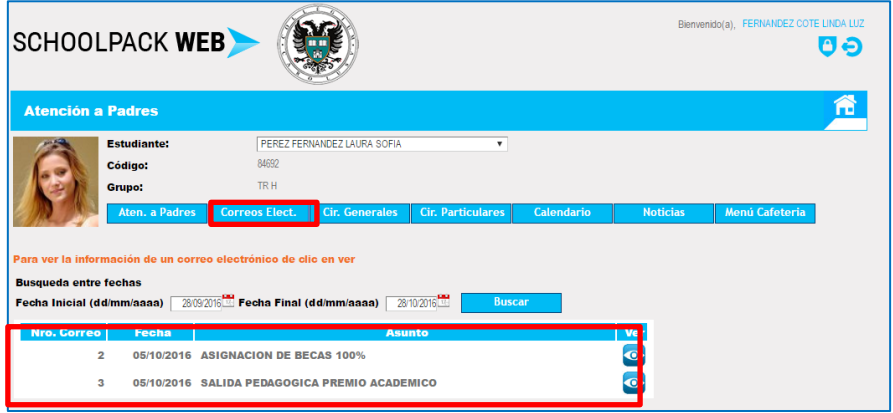

El cual podrá ser filtrado por un periodo de tiempo a partir de la selección de las fechas motivo de consulta.

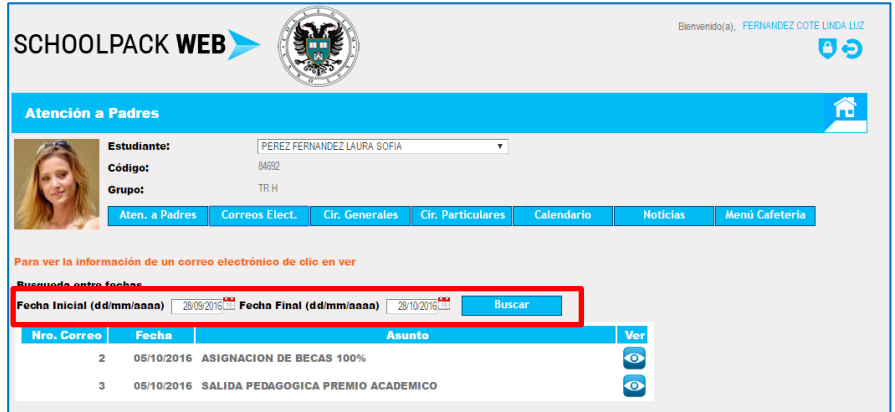

#### **III. Circulares Generales**

<span id="page-15-1"></span>Una vez seleccione el estudiante motivo de consulta, esta opción le permitirá realizar la revisión de las circulares generales que el colegio emita de manera global o en un periodo de tiempo particular; para ello al ingresar en la funcionalidad de atención a padres, seleccione la opción circulares generales

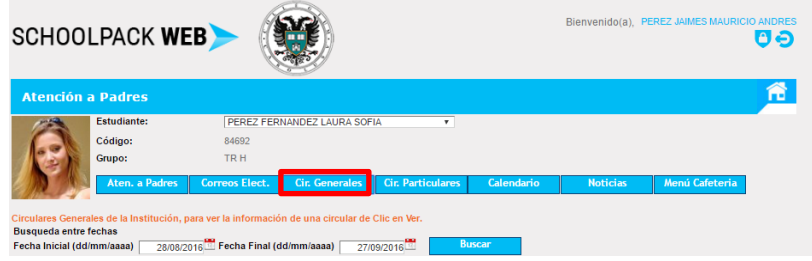

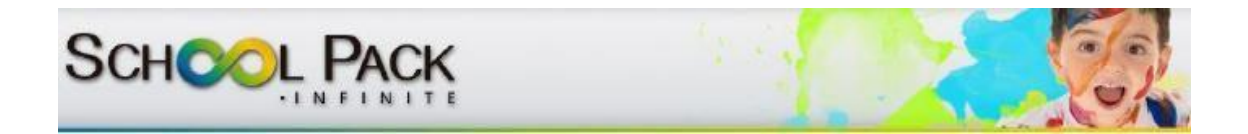

A continuación encontrará un filtro de búsqueda que le permitirá determinar una fecha específica de búsqueda de circulares generales solamente realizando clic en el icono del calendario y determinando el día o días motivo de consulta

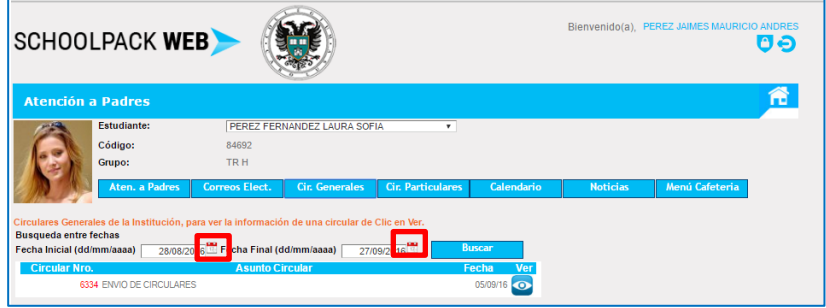

De igual manera podrá revisar en la bandeja del usuario las publicaciones más recientes

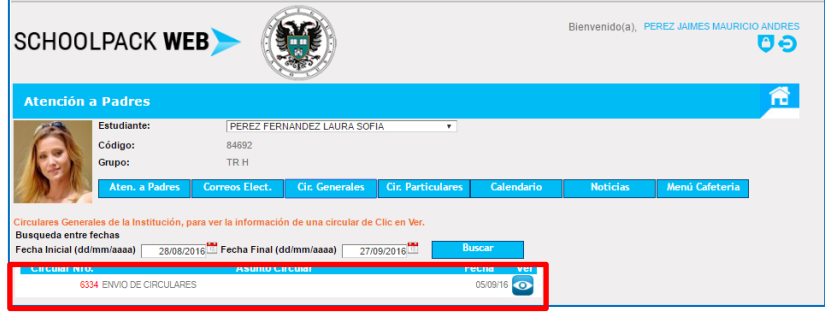

Para visualizar completamente la circular haga clic en el icono creado para tal fin que le permitirá visualizar el detalle de la circular enviada.

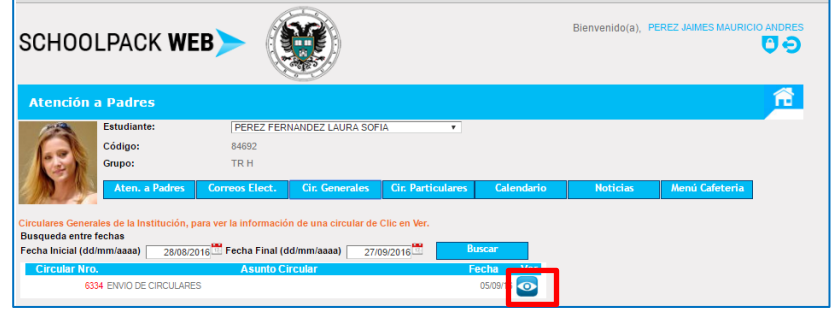

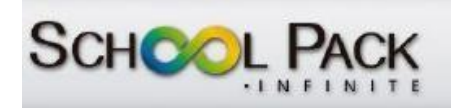

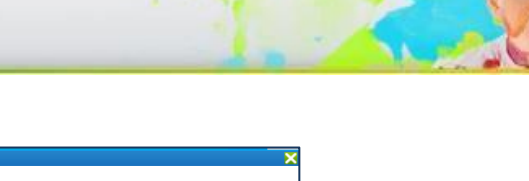

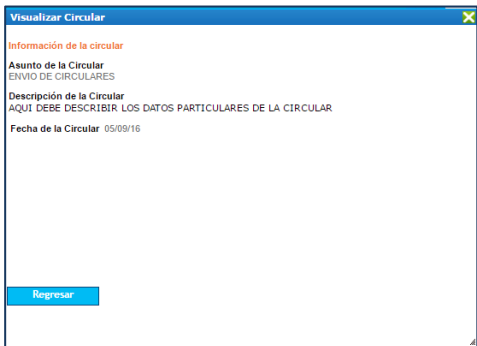

<span id="page-18-0"></span>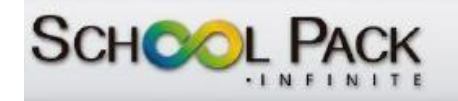

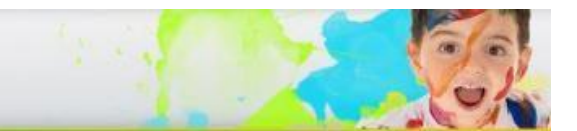

#### **IV. Circulares Particulares**

Una vez seleccione el estudiante motivo de consulta, esta opción le permitirá realizar la revisión de las circulares particulares que el colegio emita de manera personalizada en un periodo de tiempo particular; para ello al ingresar en la FUNCIONALIDAD de atención a padres, seleccione la opción circulares particulares

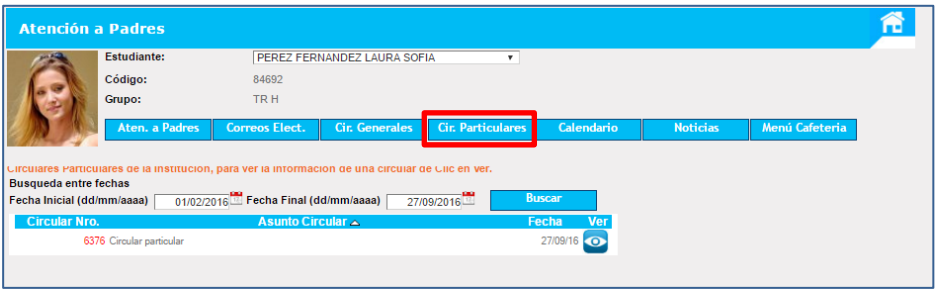

A continuación encontrará un filtro de búsqueda que le permitirá determinar una fecha específica de búsqueda de circulares particulares solamente realizando clic en el icono del calendario y determinando el día o días motivo de consulta

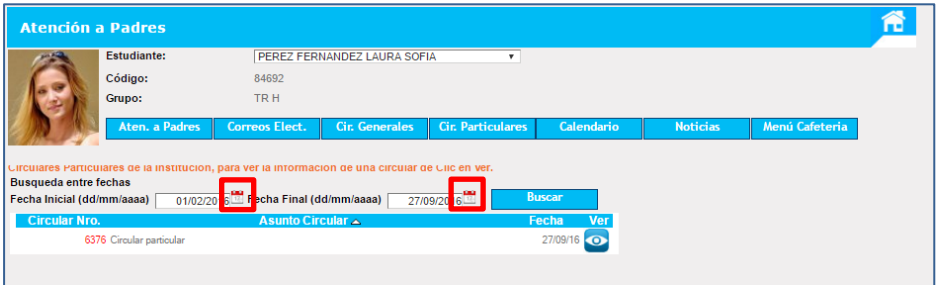

De igual manera podrá revisar en la bandeja del usuario las publicaciones más recientes

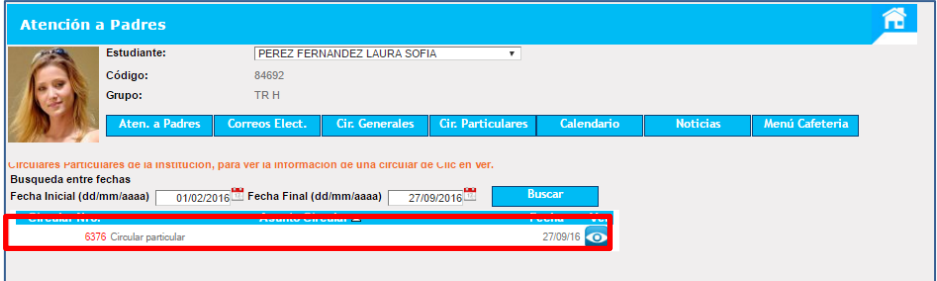

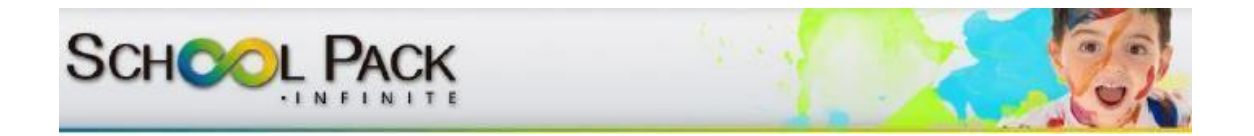

Para visualizar completamente la circular haga clic en el icono creado para tal fin

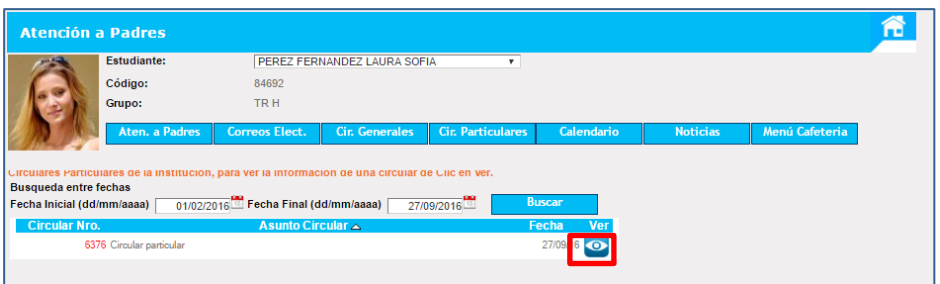

Al seleccionar este icono se generará el detalle de la información de la circular particular

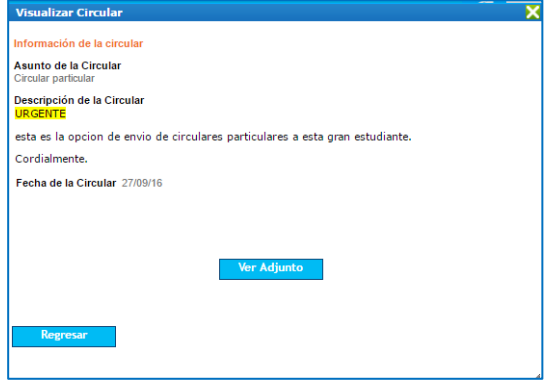

#### **V. Noticias**

<span id="page-19-0"></span>Para iniciar el proceso de revisión de una noticia publicada por la institución educativa Ingrese a la página principal de School web y en la FUNCIONALIDAD de atención al cliente seleccione la opción "noticias" ubicado en la parte superior de la pantalla

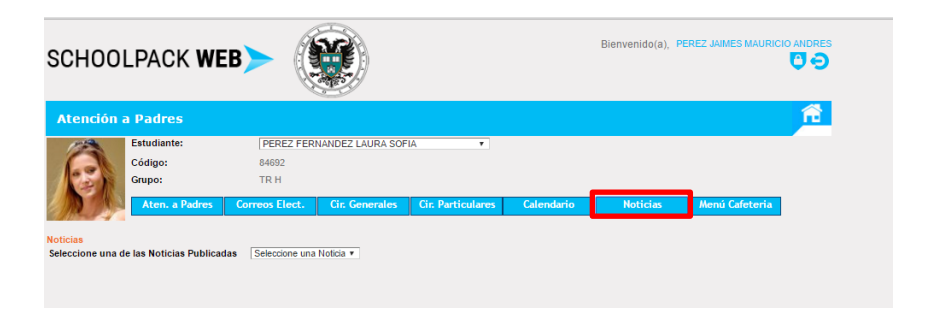

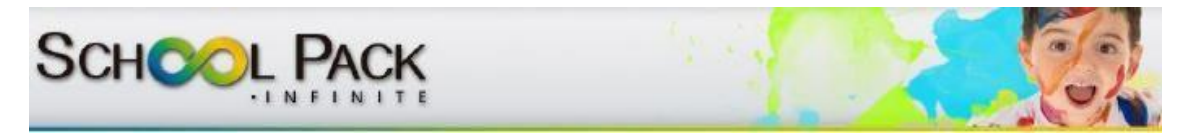

Notará que en el espacio designado para la bandeja de usuario aparece el listado de noticias disponibles en el sistema; seleccione mediante un clic la noticia que desea ver

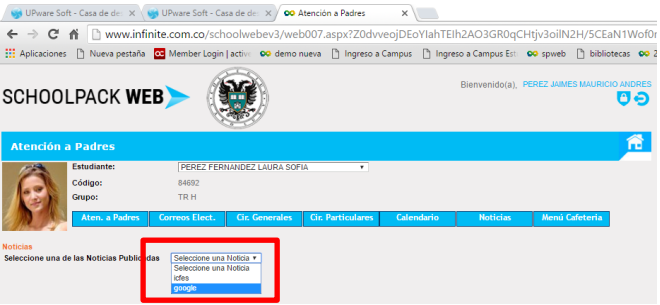

En la parte central de la pantalla se despliega la información correspondiente a la noticia y la opción de visualizar el archivo adjunto

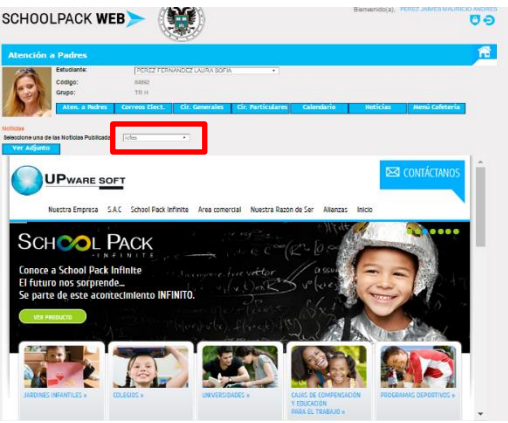

#### **VI. Menú Cafetería**

<span id="page-20-0"></span>Para iniciar el proceso de revisión del menú publicado por la institución educativa Ingrese a la página principal de School web y en la FUNCIONALIDAD de atención al cliente seleccione la opción "menú cafetería" ubicado en la parte superior de la pantalla

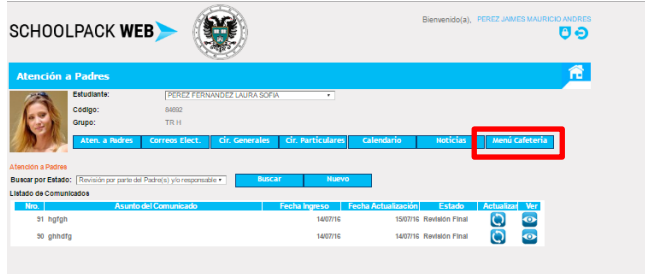

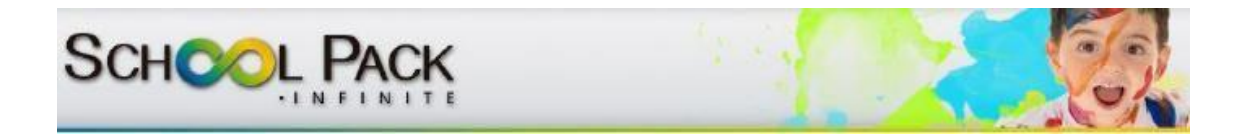

Al seleccionar la opción "menú cafetería" se genera una ventana nueva que le permite la visualización del menú por semana, mes y día

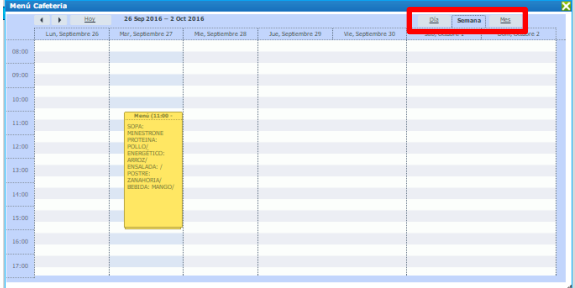

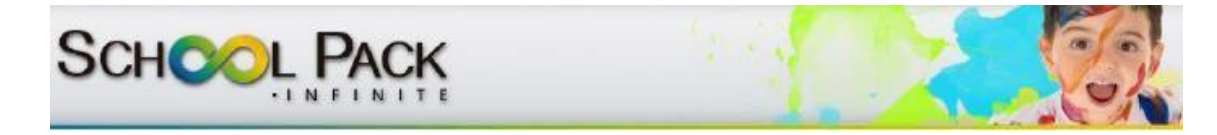

### <span id="page-22-0"></span>**FUNCIONALIDAD INFORMACION ACADEMICA**

Esta funcionalidad le permitirá a los padres de familia visualizar toda la información correspondiente a: valoraciones parciales o totales de las diferentes asignaturas relacionadas con el estudiante, verificación de asignación de tareas y proceso de descargas de las mismas, revisión de horario de clase de estudiante, listado de asignaturas y docente a cargo e inclusive descarga de documentos académicos y boletines.

Para acceder a esta información seleccione en el panel principal la funcionalidad "información académica"

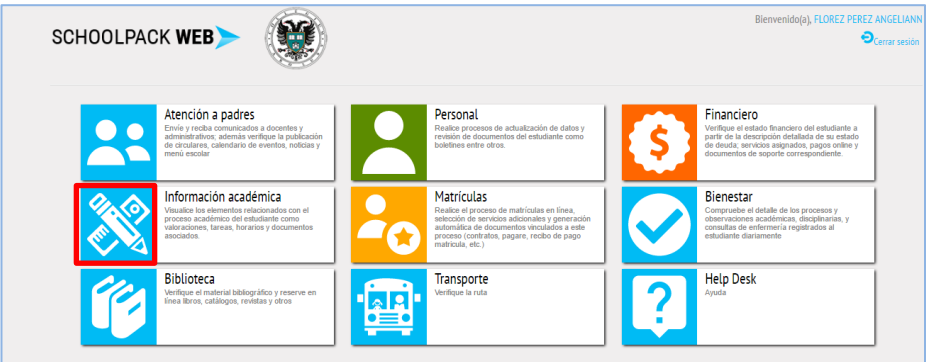

En la ventana emergente seleccione el estudiante motivo de búsqueda y oprima la opción requerida según sea el caso:

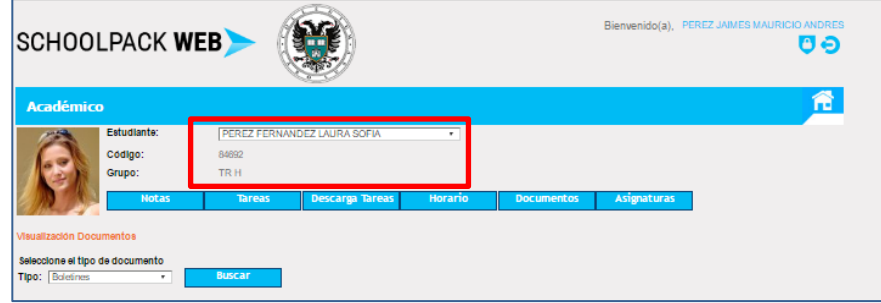

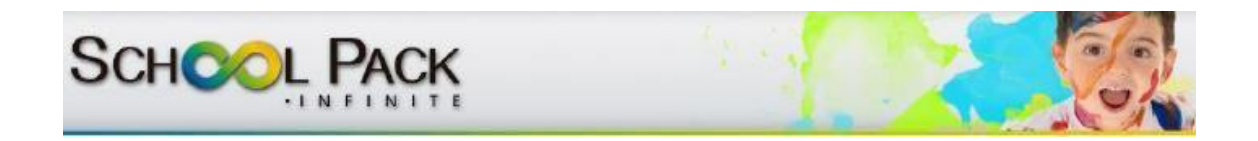

### **I. Notas**

<span id="page-23-0"></span>Esta opción le permitirá visualizar las valoraciones parciales o finales de cada uno de los estudiantes a partir de un listado general de asignaturas

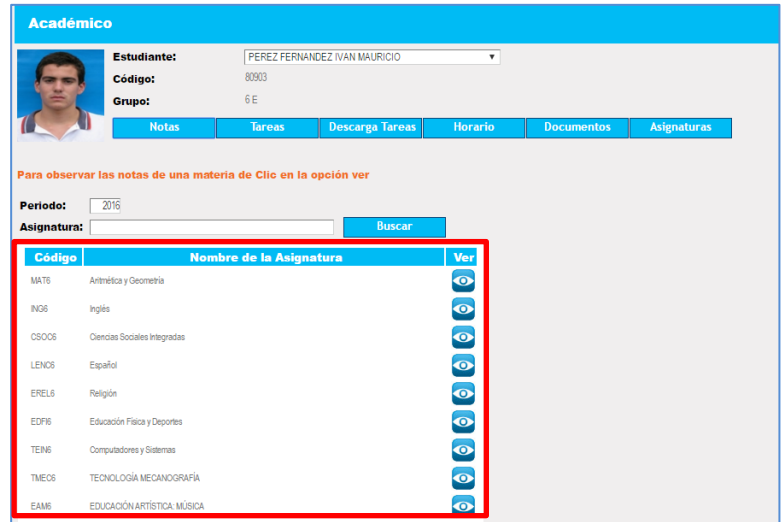

Para verificar el detalle de valoración de cada una de las asignaturas seleccione el icono designado para tal fin, ubicado del lado derecho de la línea de cada asignatura

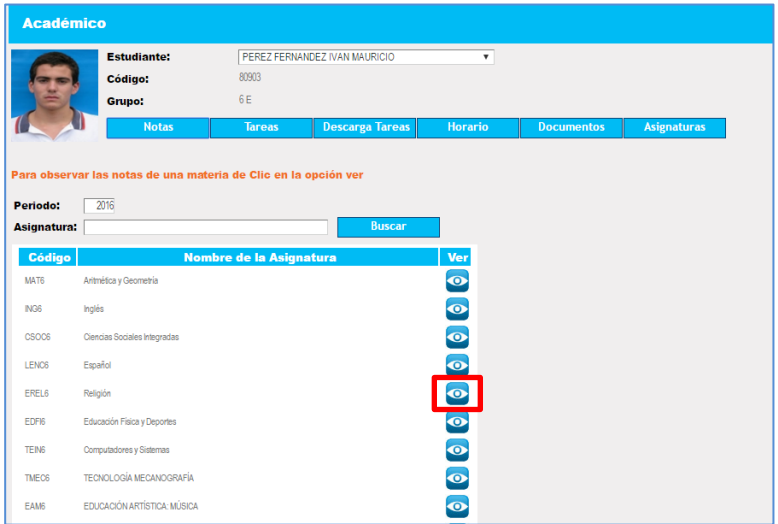

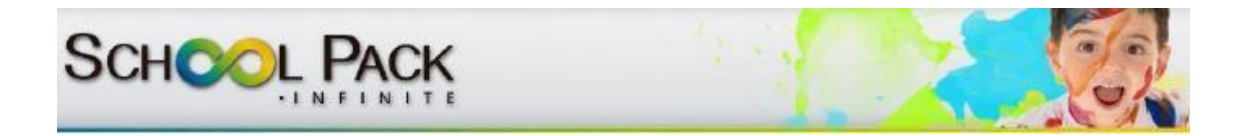

Una vez seleccione el icono de visualización el sistema le generará en detalle los datos relacionados con la valoración del estudiante por periodos a partir del filtro correspondiente.

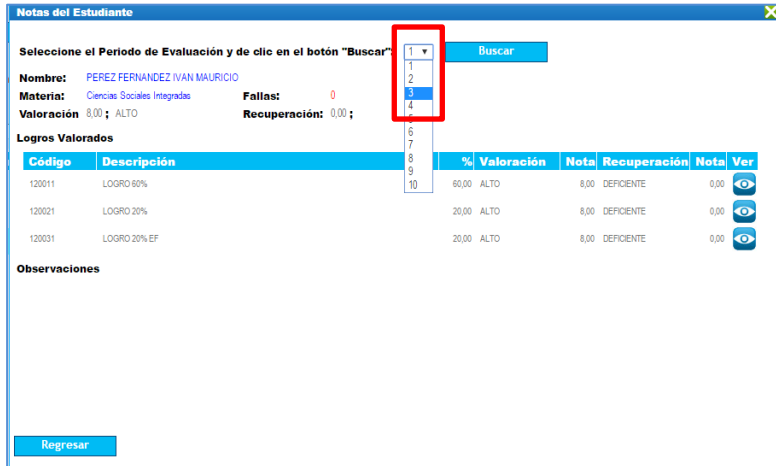

Así mismo, si requiere visualizar en detalle los ítem evaluados a partir de cada logro o indicador seleccione el icono "ver" frente a cada uno de ellos.

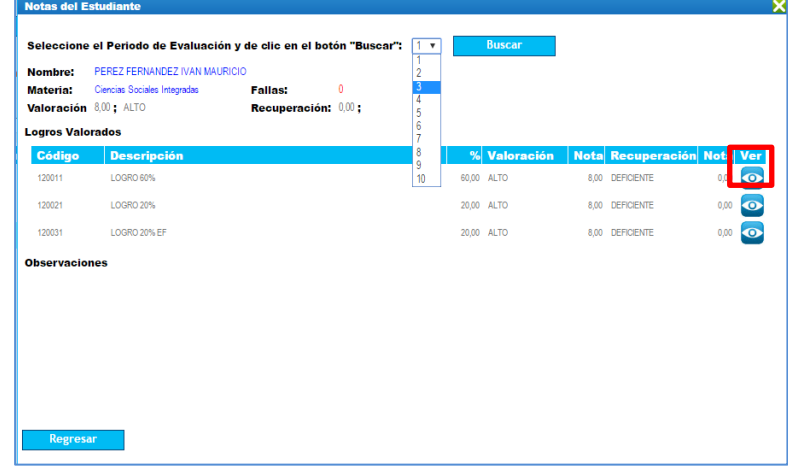

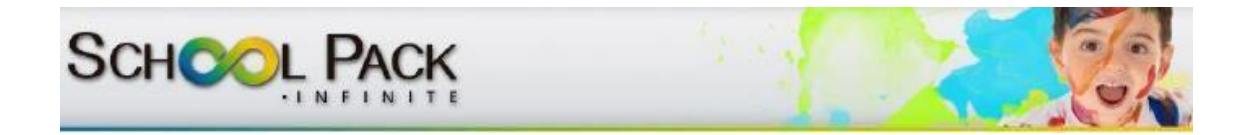

De manera tal que en la parte inferior de la pantalla aparecerá el detalle de la valoración obtenida por el estudiante.

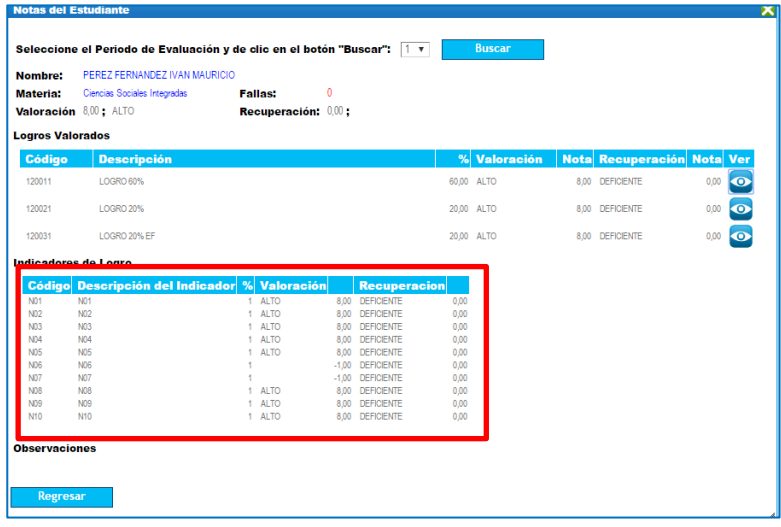

#### **II. Tareas**

<span id="page-25-0"></span>Esta opción le permitirá realizar la verificación de tareas publicadas por los docentes por día o un periodo de tiempo establecido

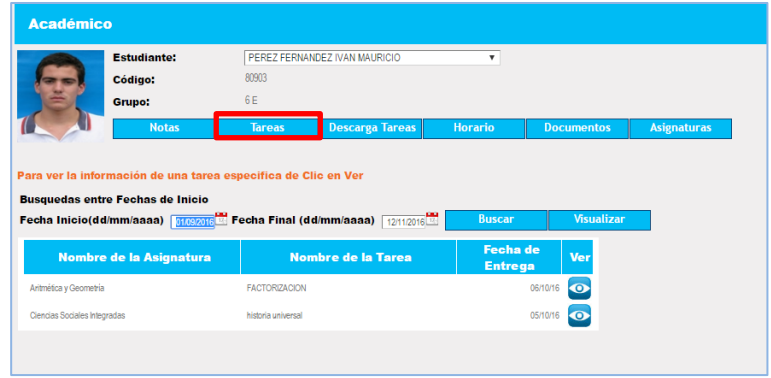

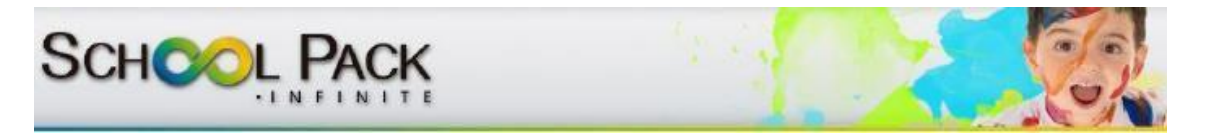

Por defecto, el sistema publicará automáticamente las últimas publicaciones, en caso de requerir el listado de tareas en un periodo de tiempo establecido debe determinar la fecha inicial y fecha final, ubicado en la parte superior de la ventana.

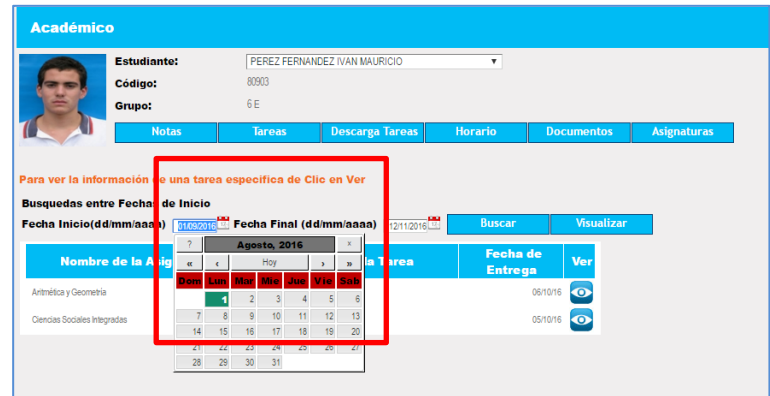

Para realizar el proceso de visualización completa de la tarea seleccione en el listado generado el icono correspondiente a la opción "ver"

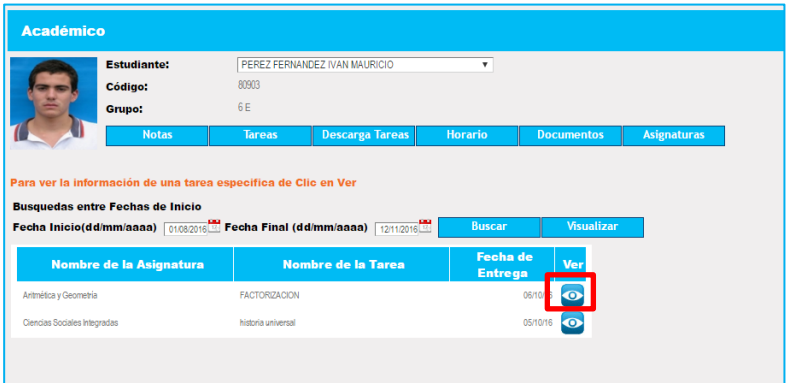

El sistema presentara la ficha de la tarea y en caso de contener un archivo adjunto le permitirá directamente la descarga del mismo a partir del icono destinado para tal fin.

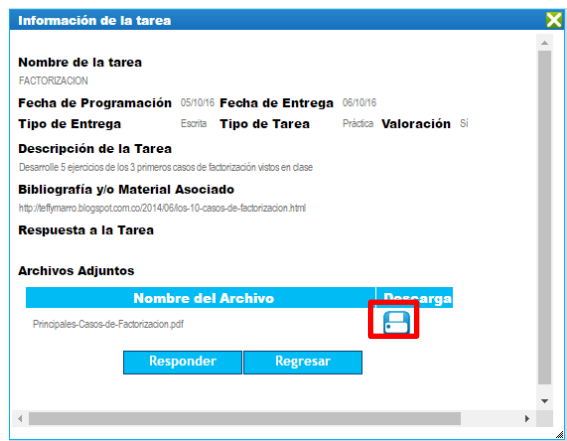

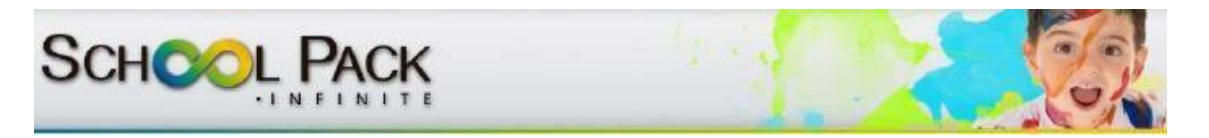

El sistema le permitirá emitir la respuesta a la tarea asignada a partir del botón responder

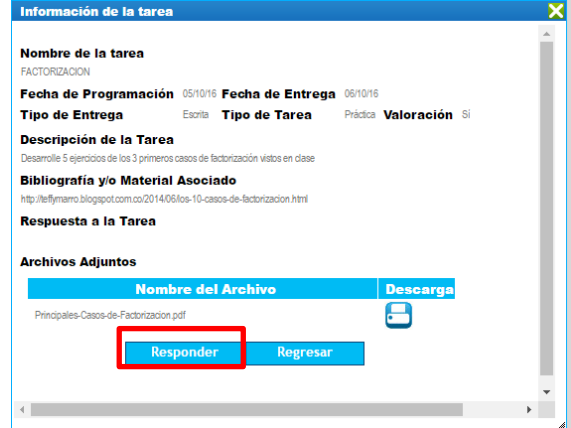

Opción que mediante una ventana emergente simple le permitirá generar un texto de respuesta e incluir un adjunto (no mayor a 2 Gb)

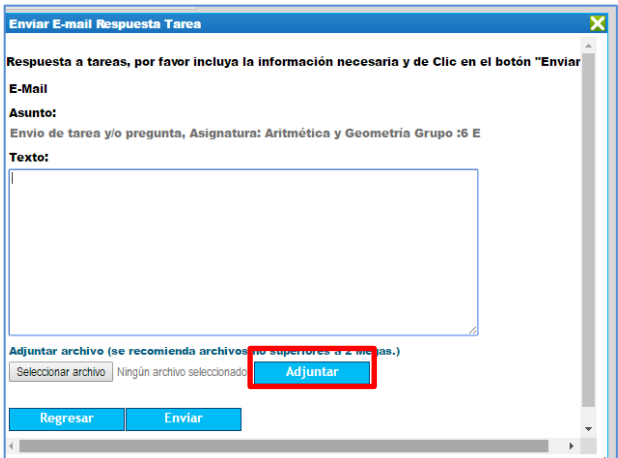

Una vez verificada la información seleccione la opción "enviar", el documento llegará al docente mediante una notificación inmediata al mail del mismo. Ahora bien, si desea visualizar las tareas tipo calendario podrá hacerlo a partir del botón "visualizar" ubicado en la pantalla principal de tareas.

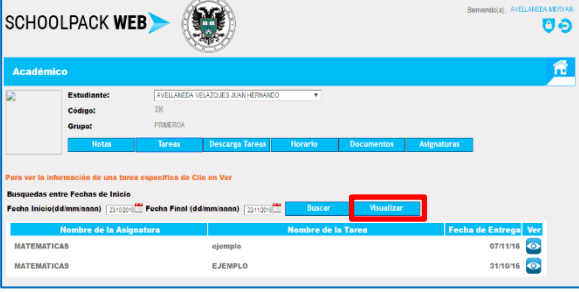

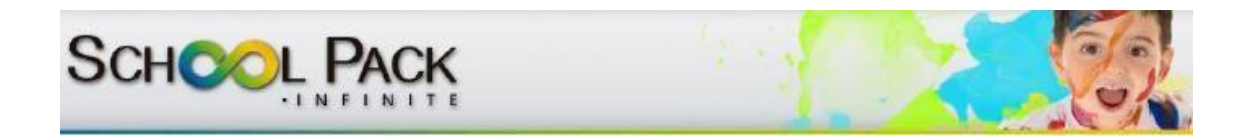

#### **III. Horarios**

<span id="page-28-0"></span>Esta opción le permitirá visualizar el horario de clase de cada uno de los estudiantes relacionados en el núcleo familiar, para ello seleccione el estudiante motivo de consulta y seleccione la opción "horario"

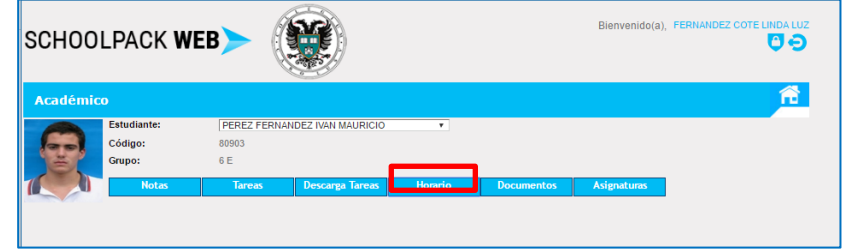

En la ventana emergente aparecerá el horario establecido por la institución para el grado en el cual está matriculado el estudiante, para su correspondiente visualización la ventana le permite filtrar por semana o por Día

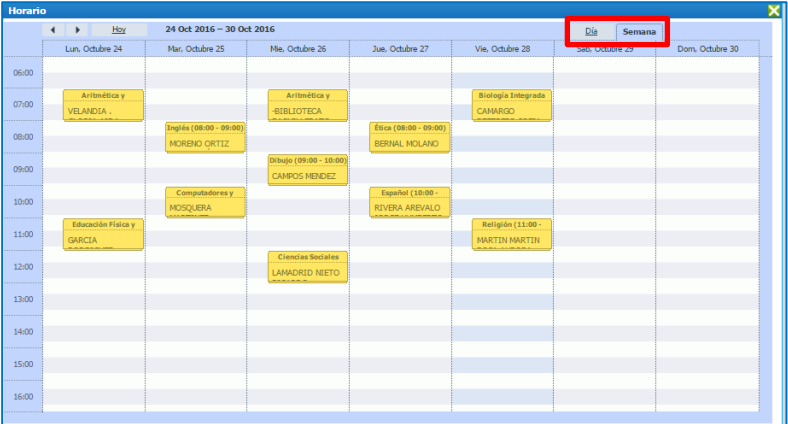

Permitiendo verificar la hora de clase, asignatura y docente a cargo.

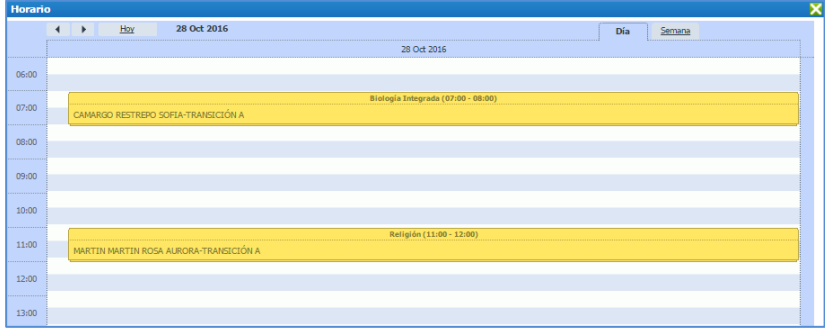

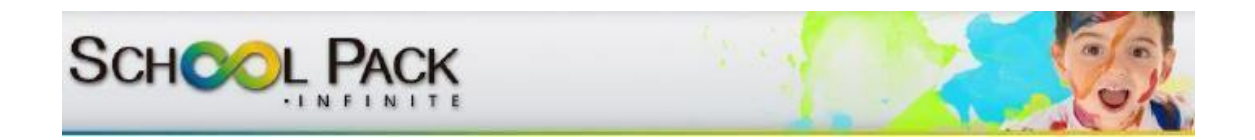

#### **IV. Documentos**

<span id="page-29-0"></span>Esta opción le permitirá realizar la visualización y descarga de documentos de índole académico (documentos académicos y boletines); para realizar la verificación de dichos documentos seleccione la opción "documentos"

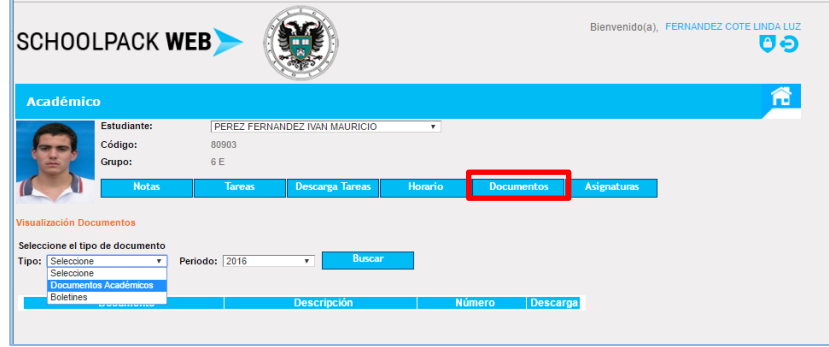

A continuación seleccione el tipo de documento a visualizar, del lado izquierdo de la ventana

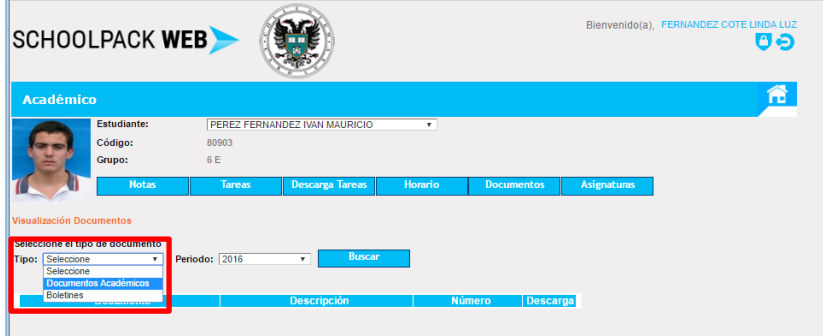

Notara que según el tiempo académico en el que consulte aparecerá en la bandeja de entrada correspondiente los documentos para su correspondiente descarga.

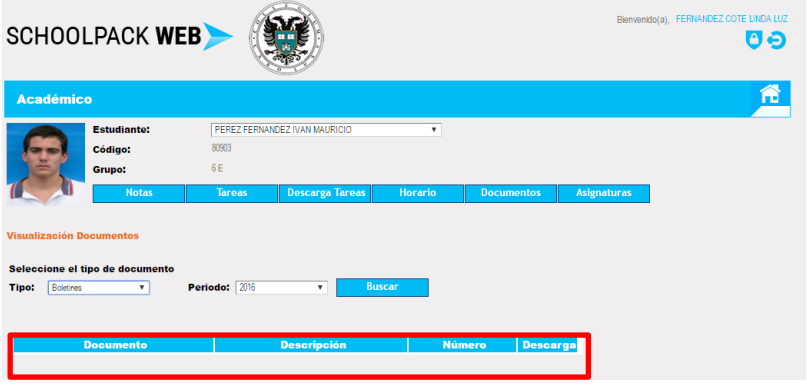

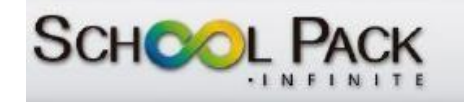

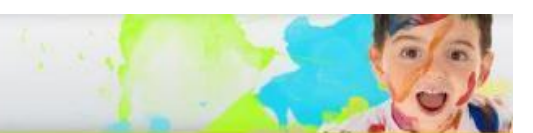

#### **V. Asignaturas**

<span id="page-30-0"></span>Esta opción le permitirá verificar la relación de asignaturas que el estudiante está cursando junto con el nombre del docente encargado de la misma. Para realizar esta verificación seleccione el estudiante motivo de consulta y la opción "asignaturas"

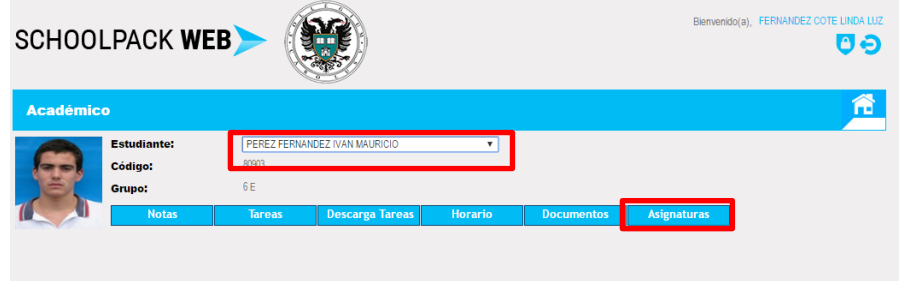

Automáticamente en la parte inferior de la ventana activa aparecerá el listado de asignaturas y docente encargado

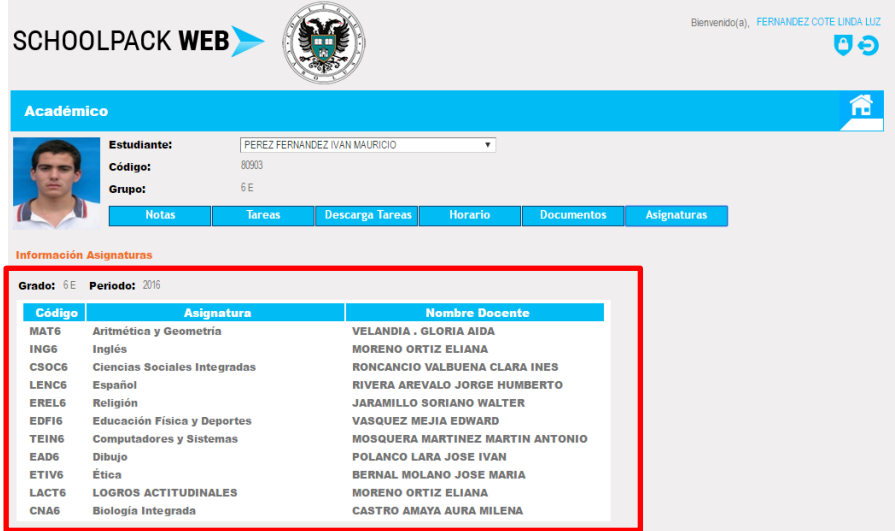

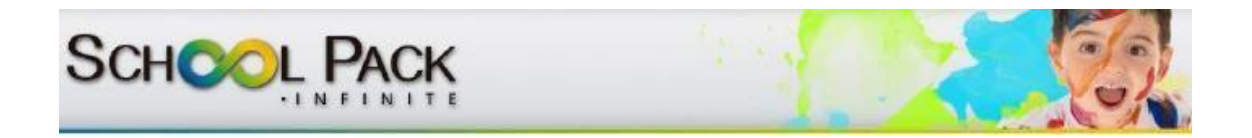

### <span id="page-31-0"></span>**FUNCIONALIDAD PERSONAL**

En esta funcionalidad el padre de familia podrá realizar la verificación y actualización de la información relacionada con el estudiante y padre consultante.

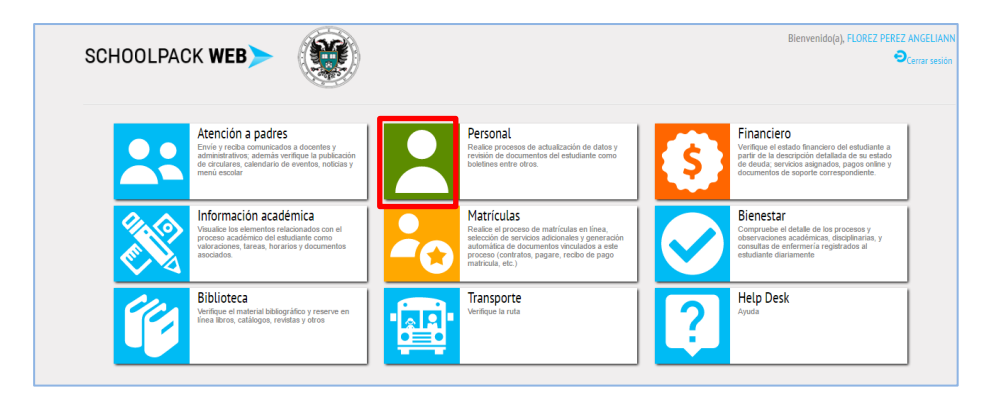

Para ello seleccione el estudiante motivo de consulta y seleccione la opción correspondiente al proceso de actualización así: proceso de actualización así:

ACT PERSONA Actualización de datos de persona (padre de familia)<br>ACT ESTUDIANTE Actualización de datos de estudiante Actualización de datos de estudiante

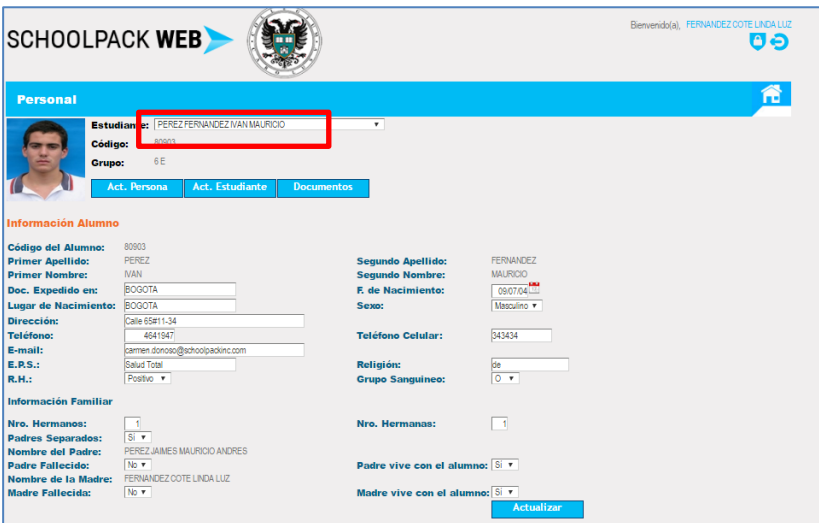

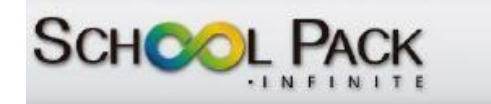

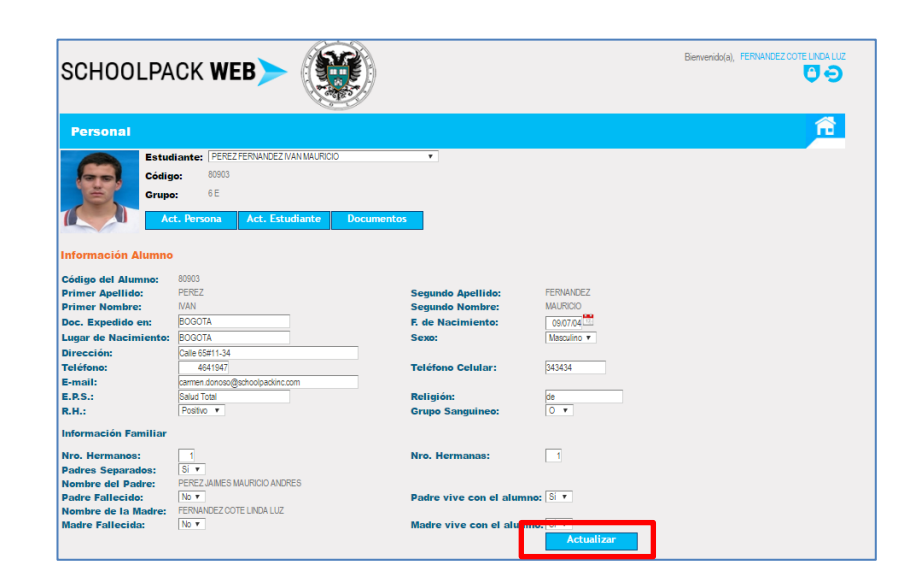

Una vez verificada la información modificada seleccione el botón "actualizar"

De igual manera, la opción "documentos" permitirá visualizar los documentos relacionados al estudiante de carácter personal.

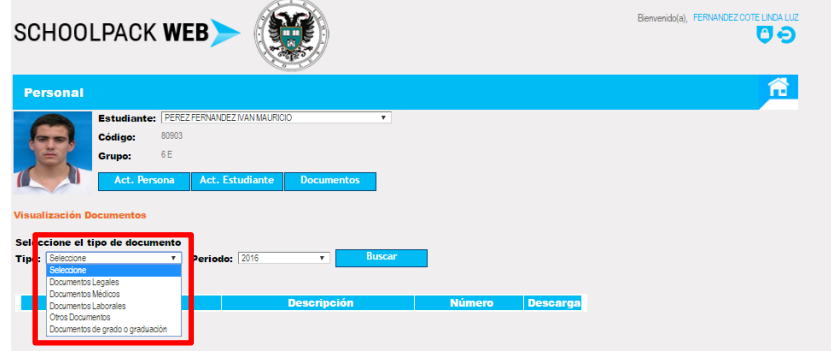

Generando el proceso de descarga a partir del icono destinado para tal fin en cada uno de los documentos que el sistema relacione en la bandeja de usuario

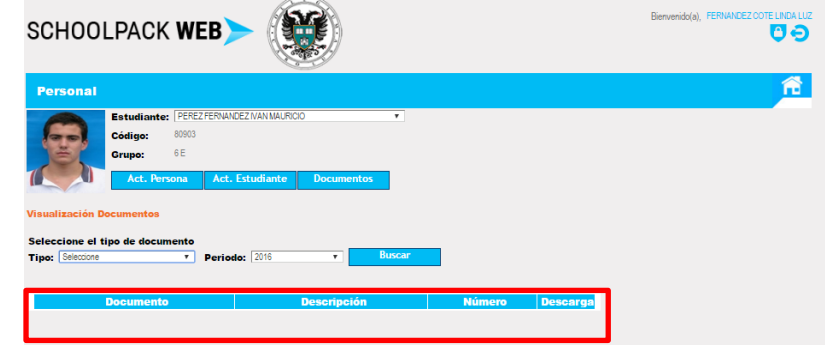

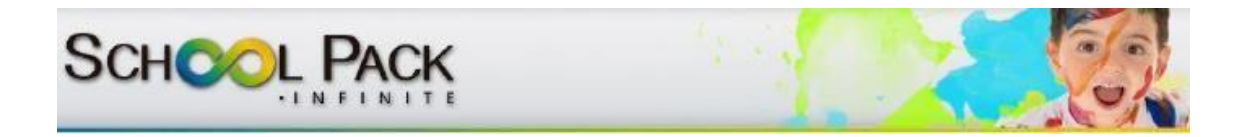

### <span id="page-33-0"></span>**FUNCIONALIDAD MATRICULA**

En este FUNCIONALIDAD el padre de familia podrá realizar el proceso de matrícula y generación de documentos idóneos a este módulo.

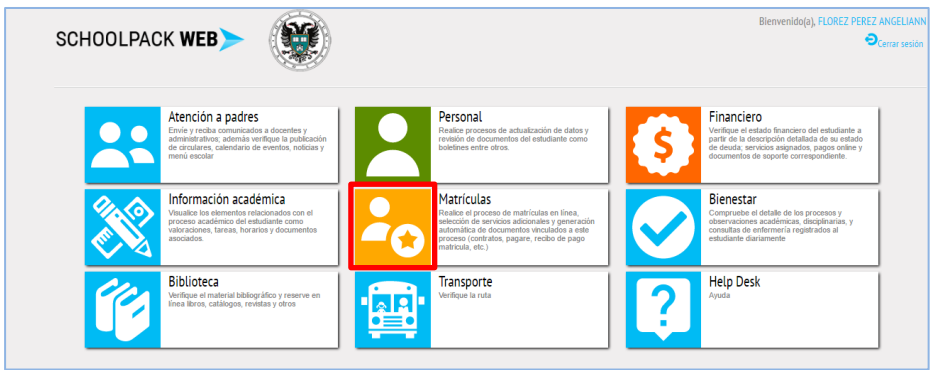

#### I. **Actualización de datos**

<span id="page-33-1"></span>Para ello seleccione el estudiante motivo de consulta y realice el proceso de verificación y actualización de información

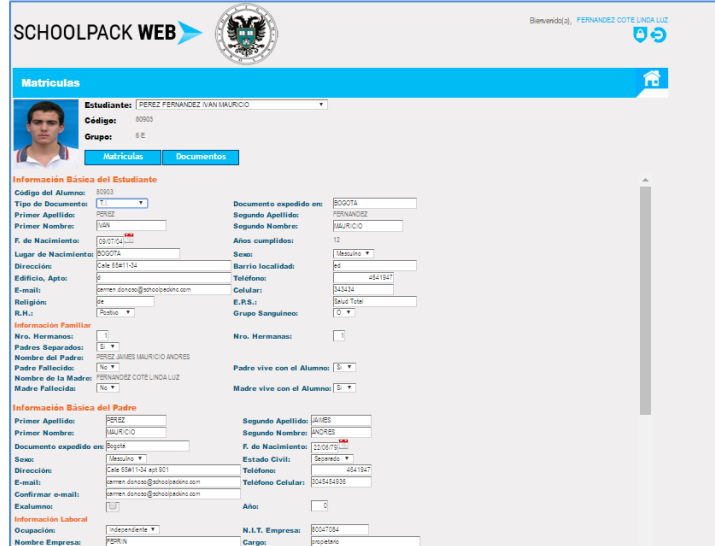

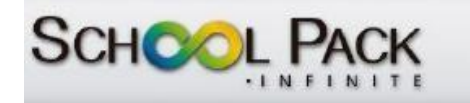

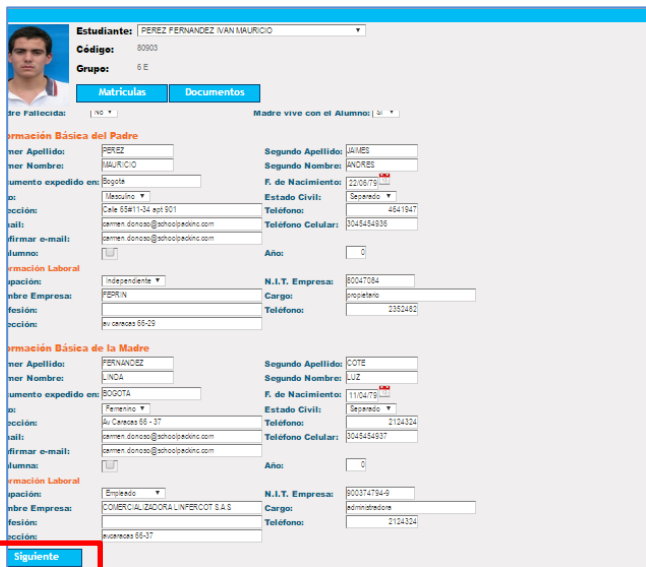

Una vez verificada la información modificada seleccione el botón "siguiente"

Seleccione los servicios adicionales ofrecidos por el colegio (transporte, cafetería, etc). Y oprima "siguiente"

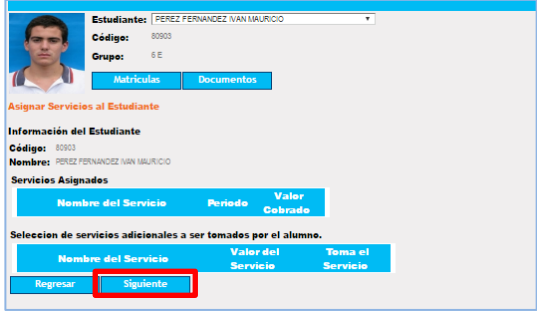

Una vez terminada el proceso de selección de servicios adicionales oprima la opción "aceptar" para la generación de documentos de matricula

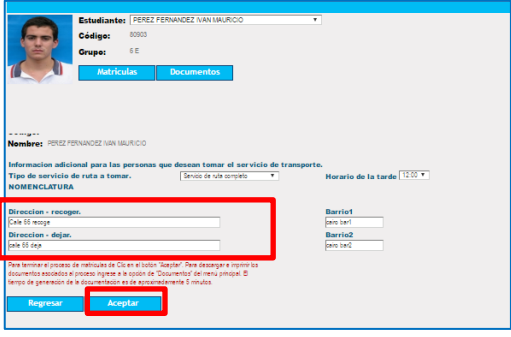

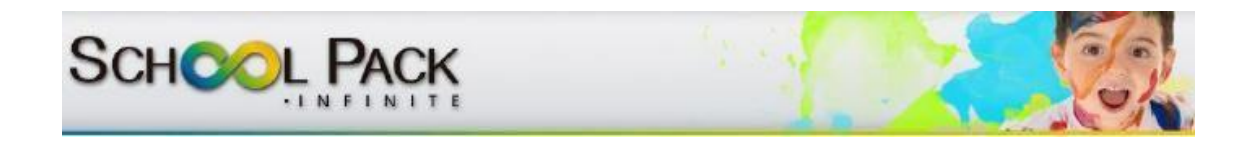

#### II. **Descarga de documentos de matricula**

<span id="page-35-0"></span>A continuación seleccione la opción "documentos" para visualizar los archivos para descarga de los documentos idóneos como contrato de matrícula, pagare, y otros.

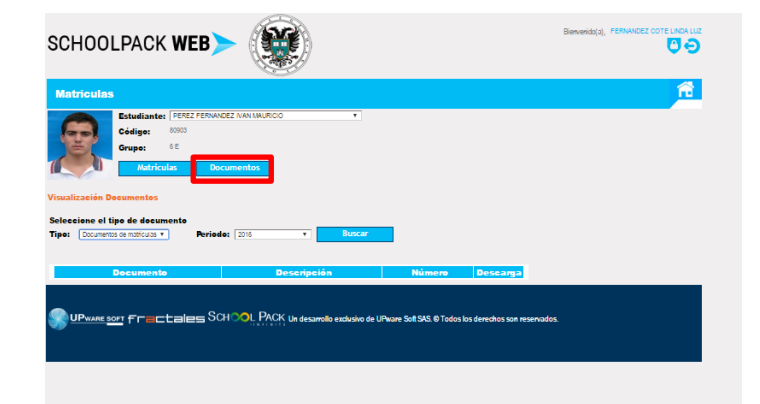

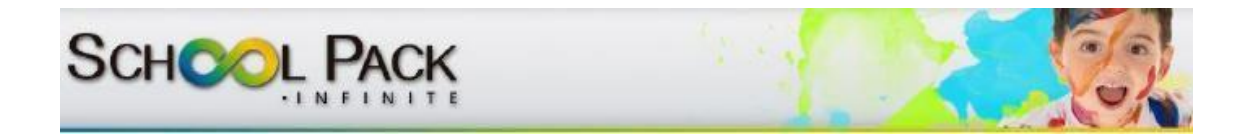

### <span id="page-36-0"></span>**FUNCIONALIDAD FINANCIERO**

Esta funcionalidad le permitirá verificar desde el estado de cuenta (deudas, saldos a favor, servicios asignados) de cada uno de los estudiantes vinculados al grupo familiar hasta la realización del pago en línea de cada una de las obligaciones financieras relacionadas con la institución educativa.

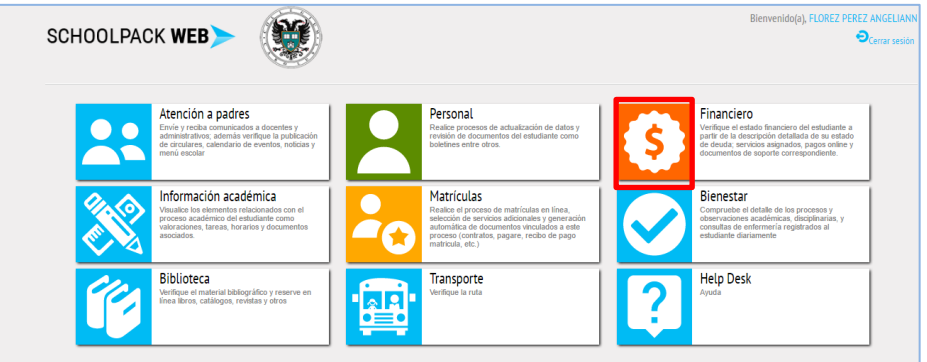

<span id="page-36-1"></span>A partir de las siguientes funciones internas

#### **I. Deuda**

Esta le permitirá verificar el estado financiero a la fecha de la verificación, para ello seleccione el estudiante motivo de búsqueda y oprima la opción "deuda"

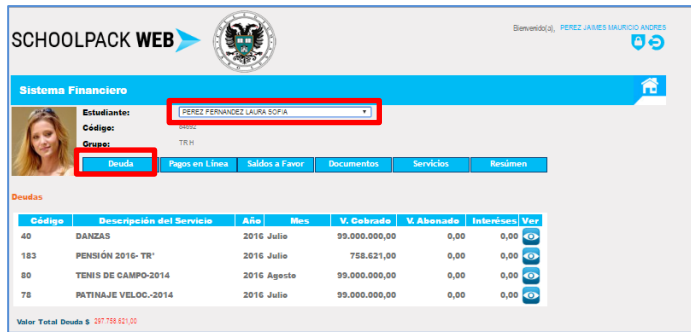

Encontrará en la parte inferior de la pantalla el estado de deuda, para verificar el detalle de abonos realizados a dichos cobros seleccione el icono "ver"

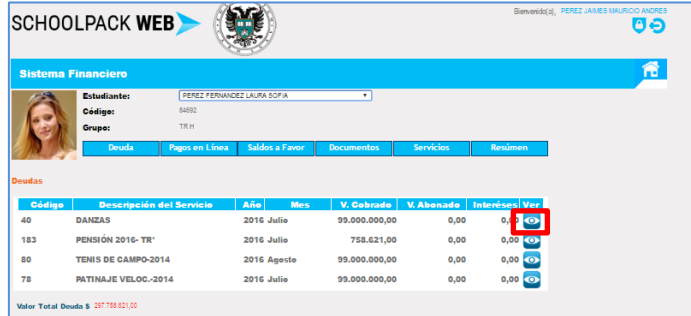

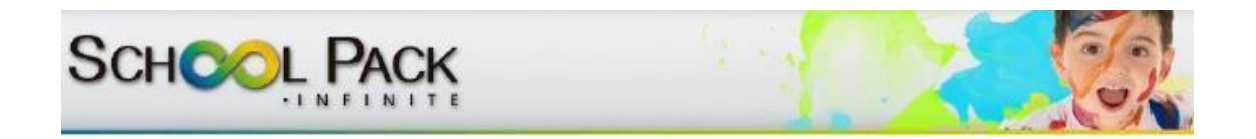

#### **II. Pagos en línea**

<span id="page-37-0"></span>Presenta la posibilidad de verificar los estados pendientes; los pagos pendientes por realizar, antecedido por una casilla de verificación donde podrá seleccionar el pago que desea realizar; una vez seleccionado oprima "aceptar".

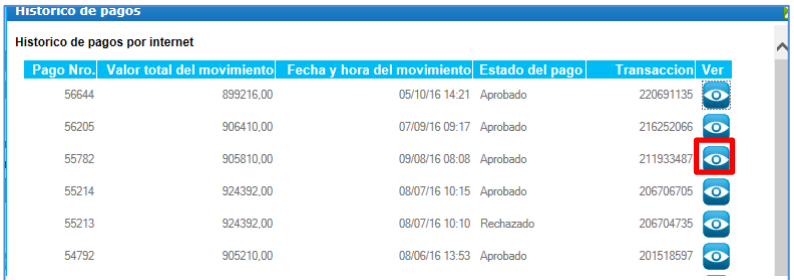

Así mismo, podrá realizar la verificación del histórico de los pagos en línea, con la opción de "VER" el comprobante de la transacción

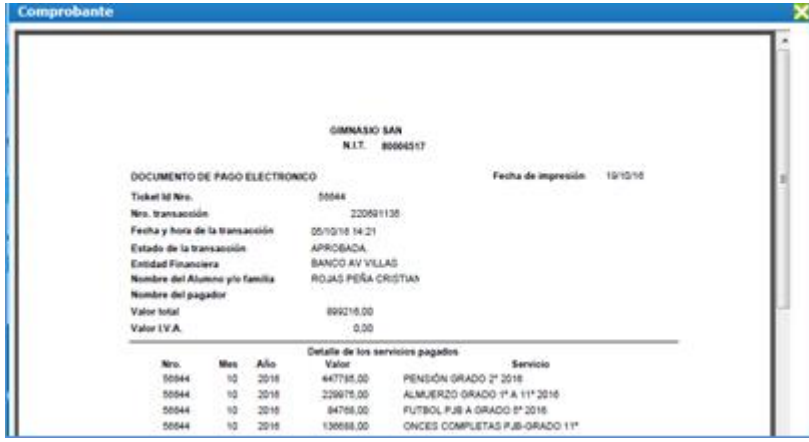

#### **III. Saldos a favor**

<span id="page-37-1"></span>Permite la visualización del valor del saldo a favor relacionadas con el estudiante

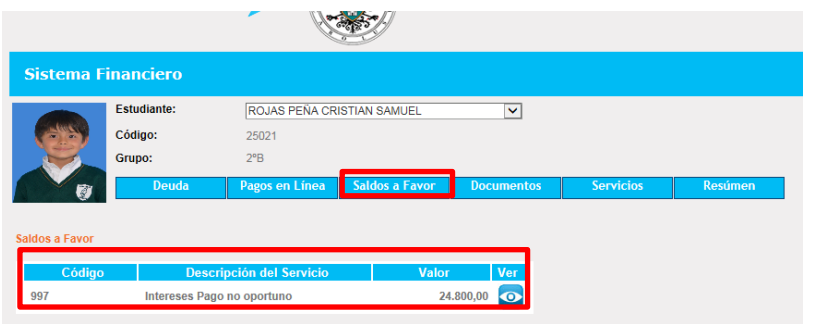

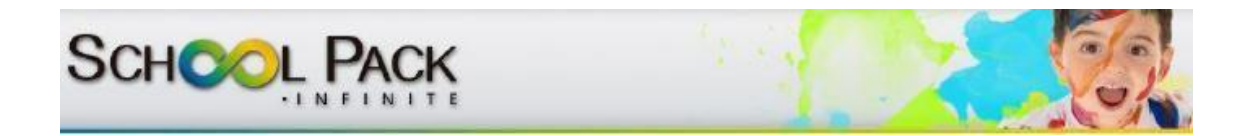

#### **IV. Documentos**

<span id="page-38-0"></span>Esta opción le permitirá verificar y descargar los documentos de índole financiero tales como recibos de pago, paz y salvo y estados de cuenta, los cuales podrá descargar seleccionando el tipo de documento y la opción "descargar" de cada uno de ellos.

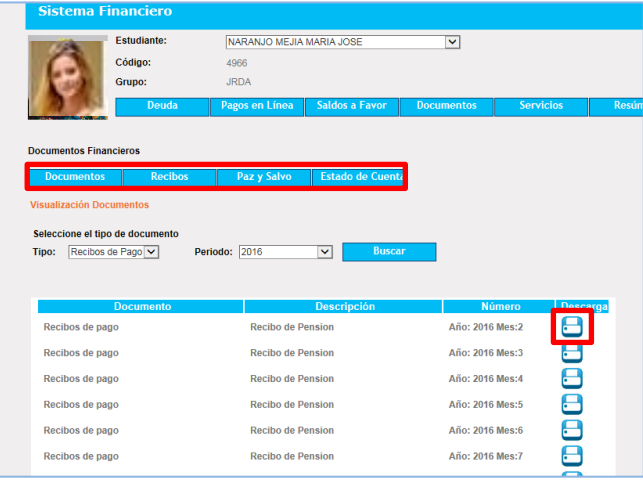

#### **V. Servicios**

<span id="page-38-1"></span>Esta opción le permitirá al padre de familiar verificar los servicios adquiridos a cada uno de los estudiantes a nivel financiero.

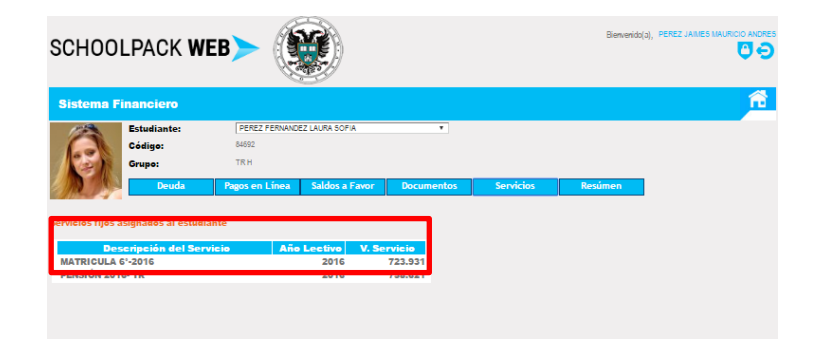

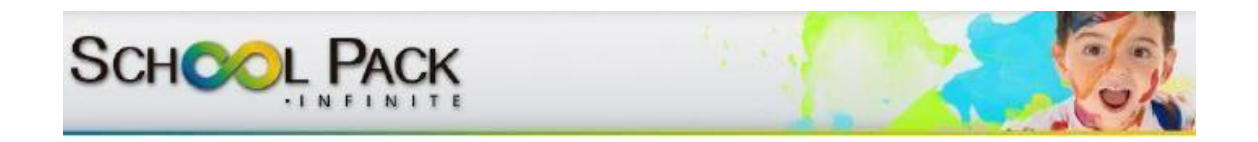

#### **VI. Resumen**

<span id="page-39-0"></span>Le permite al padre de familia la visualización de un consolidado de cobros mes a mes, pagos realizados a la fecha y saldos a favor

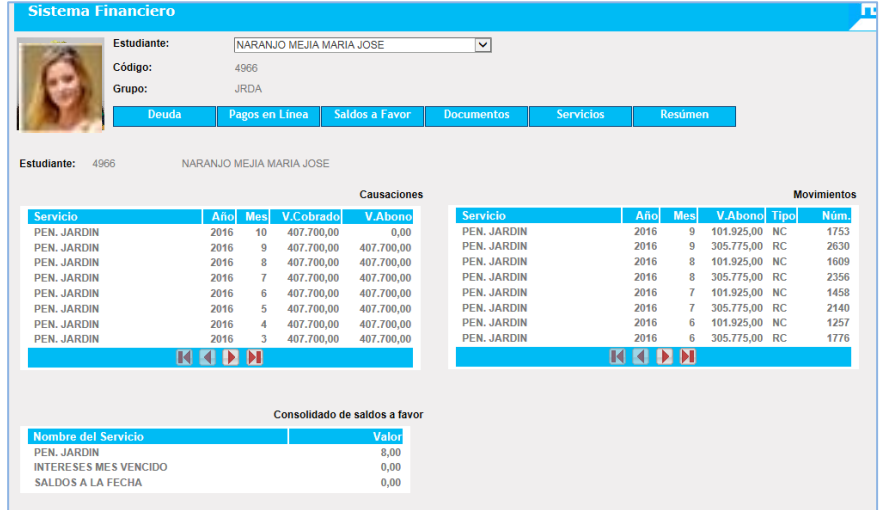

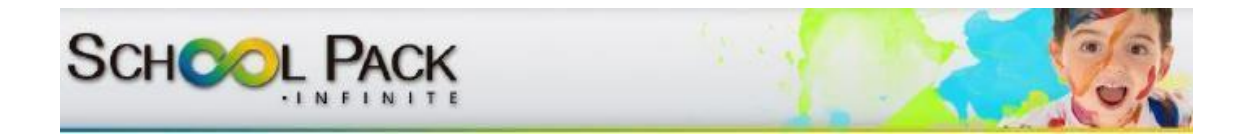

### <span id="page-40-0"></span>**FUNCIONALIDAD BIENESTAR**

Esta funcionalidad le permitirá al padre de familia visualizar el detalle de los procesos, observaciones académicas, disciplinarias, y consultas de enfermería registrados al estudiante diariamente.

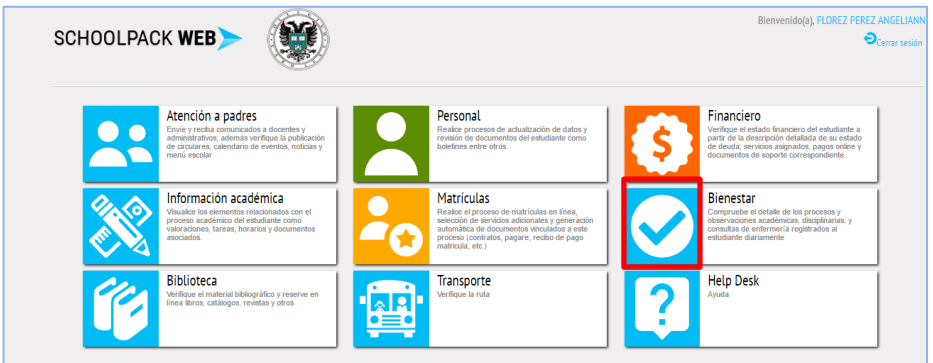

Para ello seleccione el estudiante motivo de consulta y seleccione la opción correspondiente a verificar (observaciones, enfermería y procesos)

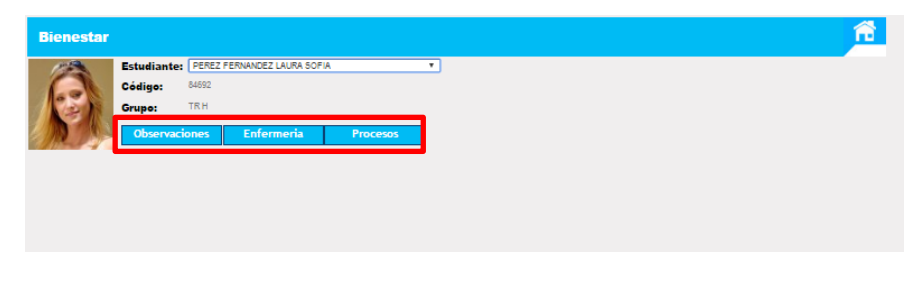

#### **I. Observaciones**

<span id="page-40-1"></span>Esta opción le permitirá verificar el detalle de las observaciones de índole académicas y disciplinarias registradas al estudiante; para ello, seleccione el botón "observaciones"

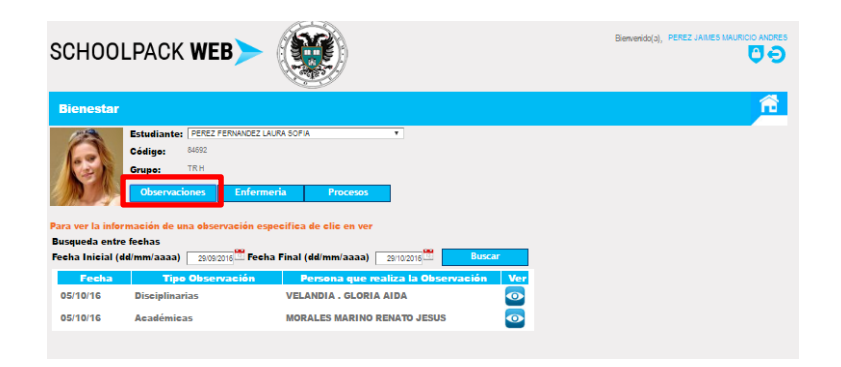

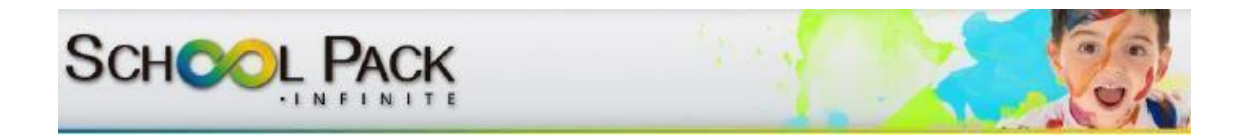

Notará que en la parte inferior de la ventana aparecen relacionadas las observaciones registradas últimamente, en caso de requerir verificar las observaciones de fechas anteriores seleccione el filtro del calendario ubicado en la parte superior de la lista de detalle de la ventana actual.

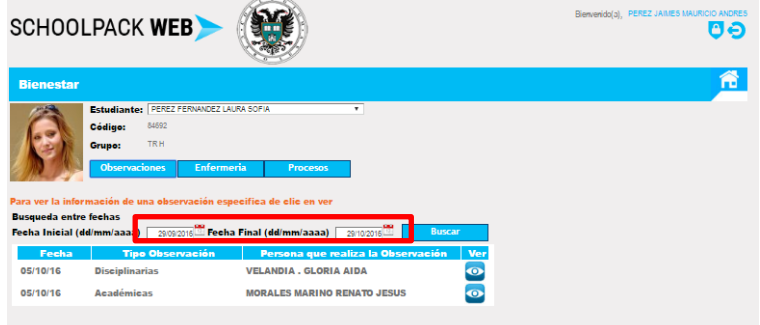

El sistema le permitirá verificar en detalle la observación, a partir de la selección mediante un clic del icono "ver".

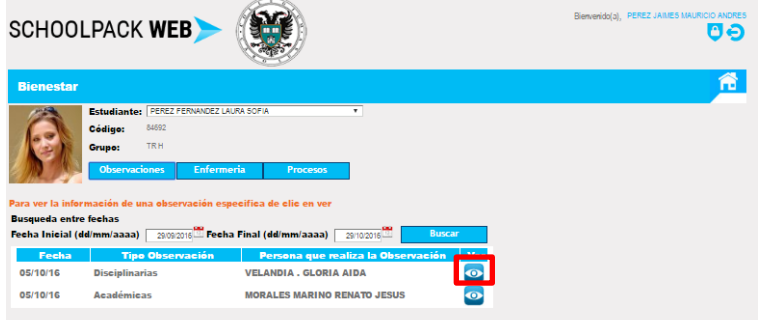

Generando una ventana emergente que le permitirá visualizar el texto total emitido en la observación y detalles particulares.

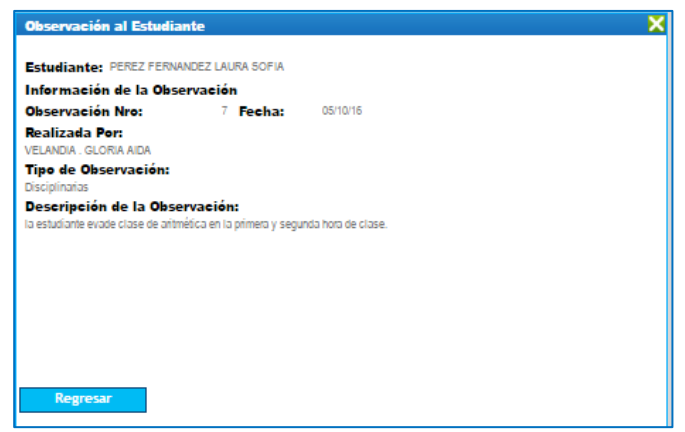

<span id="page-42-0"></span>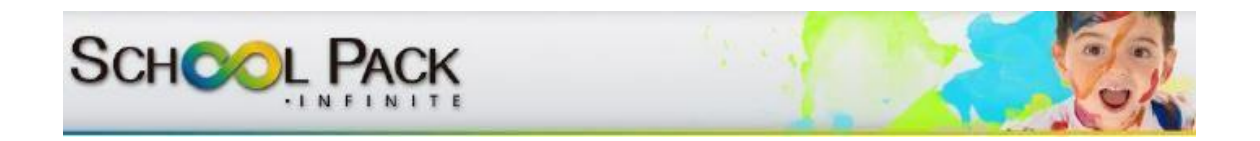

#### **II. Procesos**

Esta opción le permitirá verificar el detalle de los proceso de índole académicas y disciplinarias y demás registradas al estudiante; para ello, seleccione el botón "procesos"

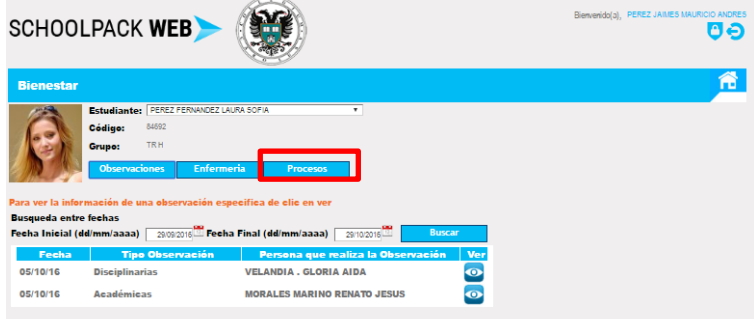

Notará que en la parte inferior de la ventana aparecen relacionados los procesos registrados últimamente, en caso de requerir verificar los procesos de fechas anteriores seleccione el filtro del calendario ubicado en la parte superior de la lista de detalle de la ventana actual.

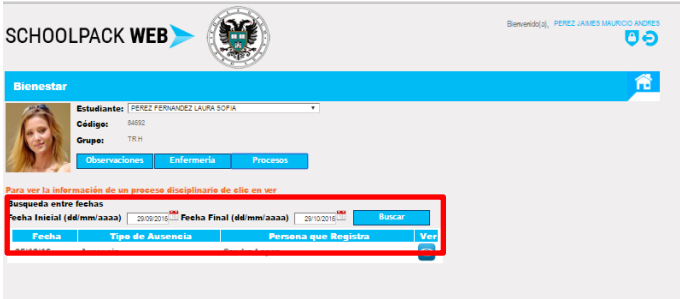

El sistema le permitirá verificar en detalle el proceso, a partir de la selección mediante un clic del icono "ver".

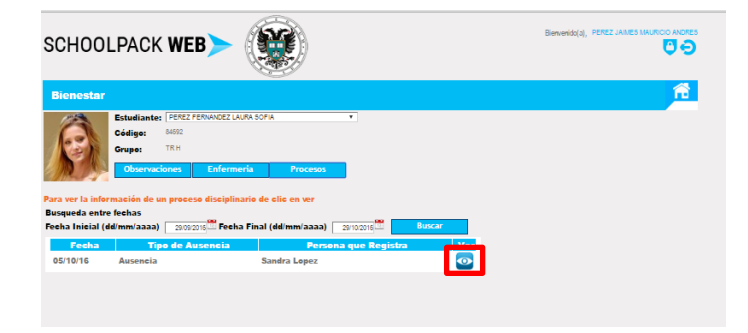

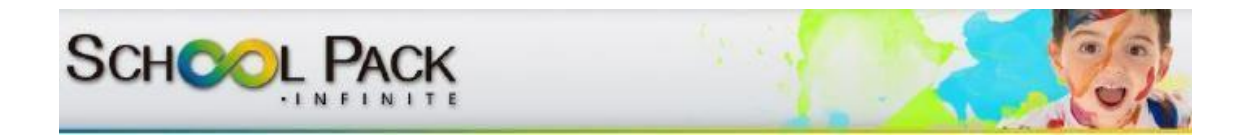

Generando una ventana emergente que le permitirá visualizar el texto total emitido en el proceso y detalles particulares.

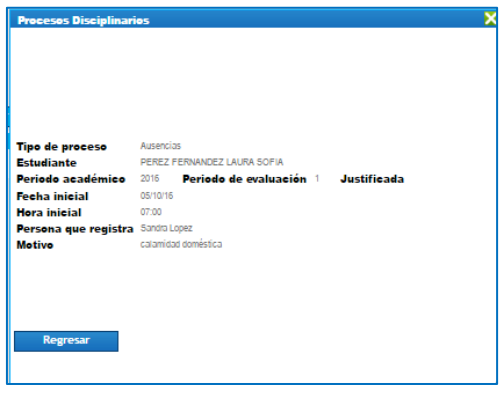

#### **III. Enfermería**

<span id="page-43-0"></span>Esta opción le permitirá verificar el detalle de los procesos de enfermería vinculados al estudiante; para ello, seleccione el botón "enfermería"

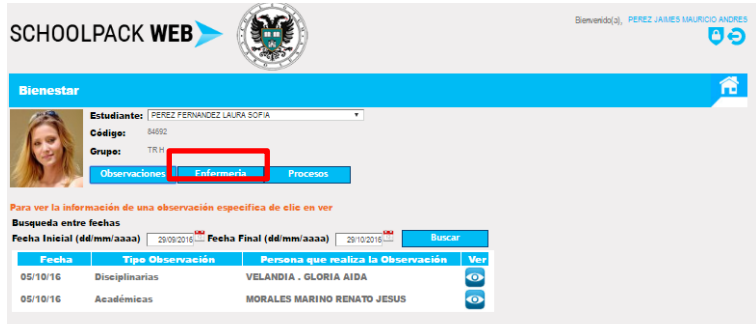

Notará que en la parte inferior de la ventana aparecen relacionados los registros actuales de servicio de enfermería, en caso de requerir verificar los procesos de fechas anteriores seleccione el filtro del calendario ubicado en la parte superior de la lista de detalle de la ventana actual.

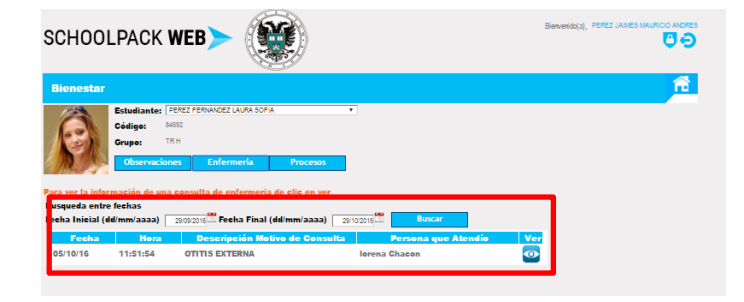

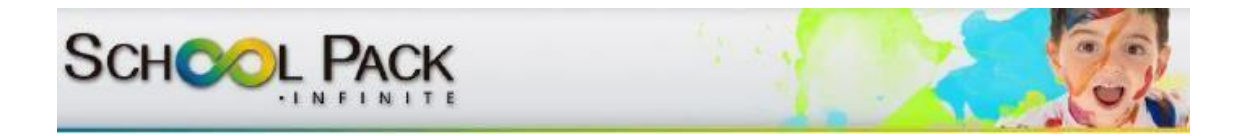

El sistema le permitirá verificar en detalle el proceso, a partir de la selección mediante un clic del icono "ver".

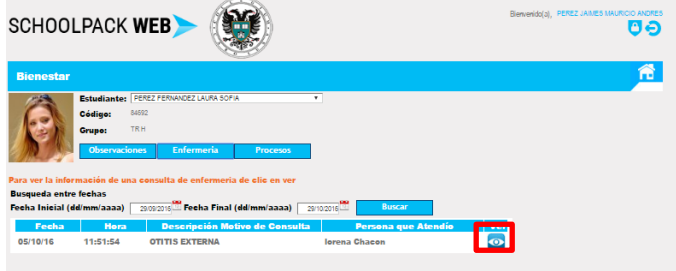

Generando una ventana emergente que le permitirá visualizar el texto total emitido en el proceso y detalles particulares.

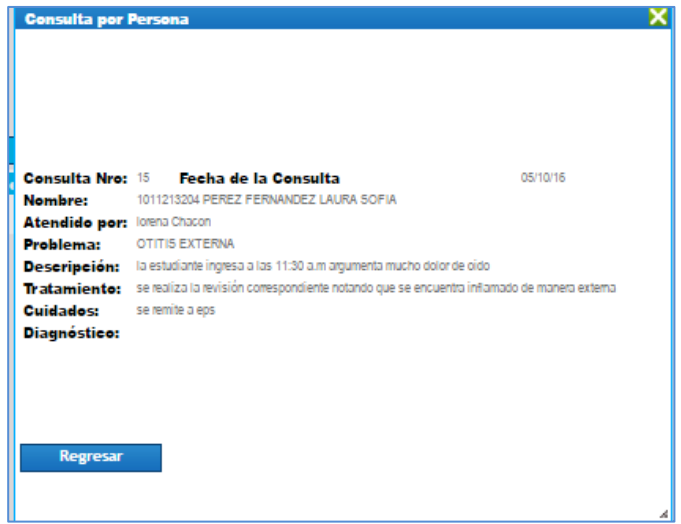

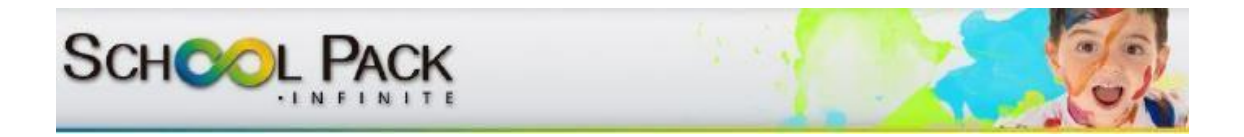

### <span id="page-45-0"></span>**FUNCIONALIDAD BIBLIOTECA**

Esta funcionalidad le permitirá al padre de familia verificar el material bibliográfico realizar el proceso de reserva en línea libros, catálogos, revistas y otros existentes en el colegio.

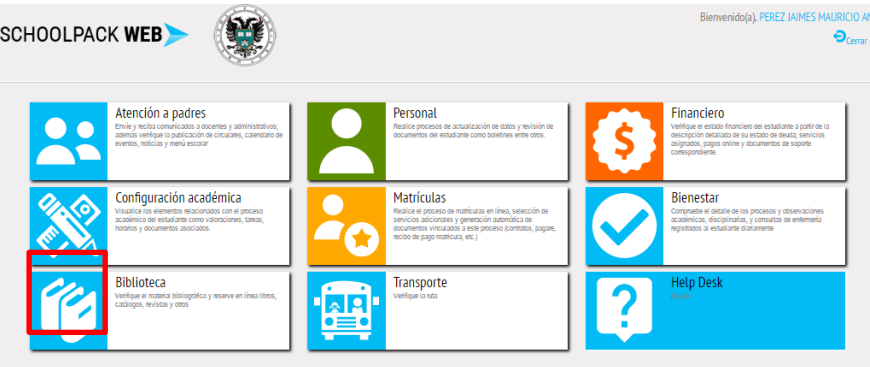

Una vez ingresa al módulo de biblioteca el sistema lo registra en la base de datos del colegio como lector permitiendo la visualización del material bibliográfico y la reserva del mismo a partir del icono designado para ese fin.

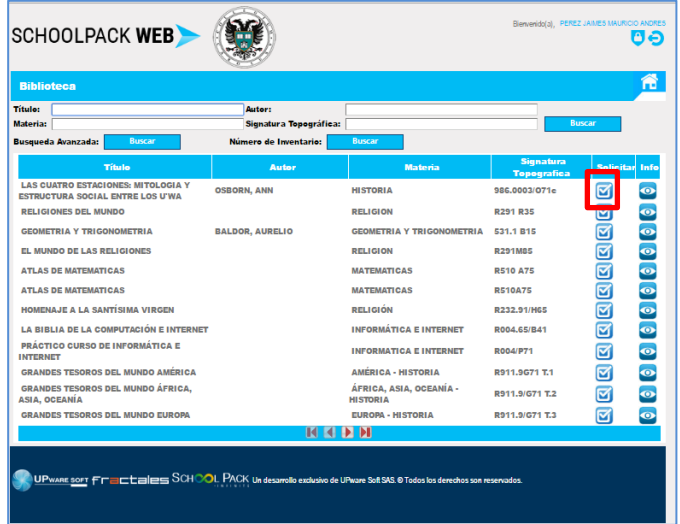

El sistema generara una ventana emergente que le informará la disponibilidad del texto a reservar, en caso de estar disponible seleccione la opción "ver", tipo de préstamo (domiciliario) y "aceptar".

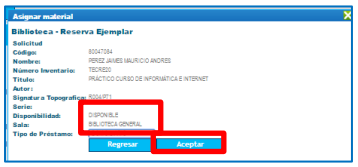

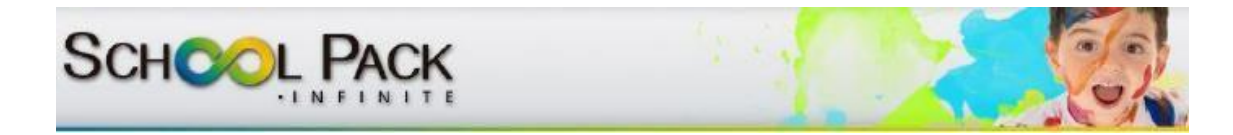

### <span id="page-46-0"></span>**CAMBIO DE CONTRASEÑA**

El proceso de cambio de contraseña periódica lo podrá realizar a partir del ingreso de cualquiera de los módulos disponibles en School Web seleccionando el icono destinado para tal fin. (Ubicado en la parte superior de la ventana)

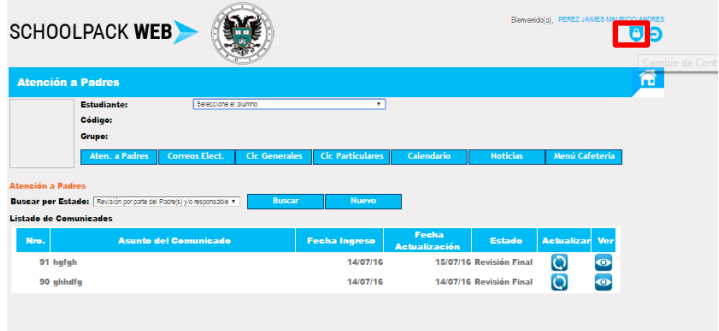

Al presionarlo emergerá una ventana que le solicitara la clave actual, clave nueva y confirmación de la clave nueva. Oprima "aceptar" para finalizar el proceso.

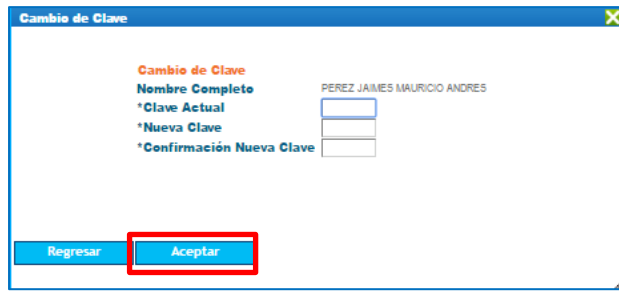

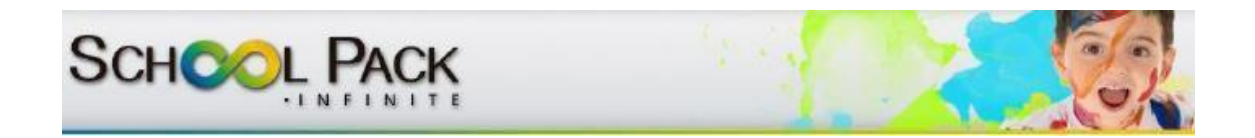

### <span id="page-47-0"></span>**SALIR DEL SISTEMA**

El proceso para salir de sistema lo podrá realizar a partir del ingreso de cualquiera de los módulos disponibles en School Web o desde la página principal, seleccionando el icono destinado para tal fin. (Ubicado en la parte superior de la ventana)

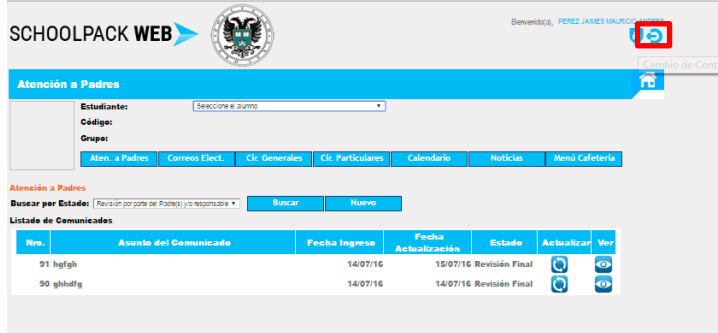

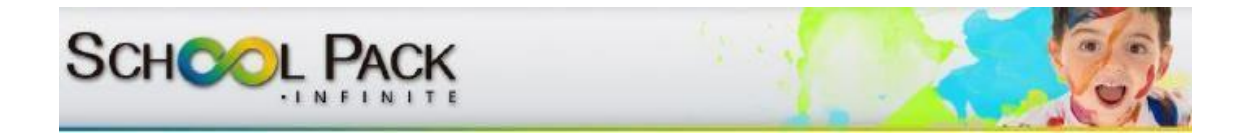

### <span id="page-48-0"></span>**ANEXO 1 – CONFIGURACION DEL SISTEMA PARA CORREOS MASIVOS CON GMAIL**

**Para activar él envío de correo electrónico cuando NO lo permite Gmail por tener bloqueo de aplicaciones no seguras.** 

**Si esto ocurre le mostrara en su bandeja de usuario de Gmail el siguiente mensaje** 

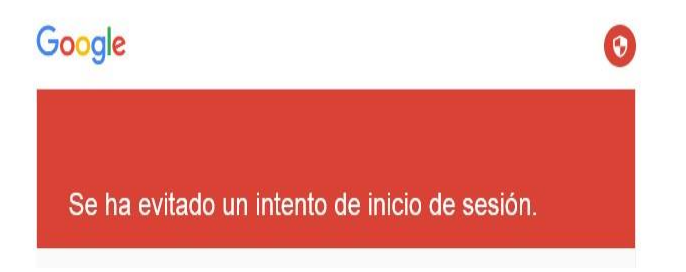

Del paso 1 al 4 se utiliza si la cuenta no tiene los permisos para cambiar la opción, es necesario hacerlo con el administrador del domino de correo de Gmail

#### **Del paso 5 en adelante si la cuenta si tiene la opción de cambio.**

1. En la administración del dominio de correo electrónico seleccionar la opción seguridad

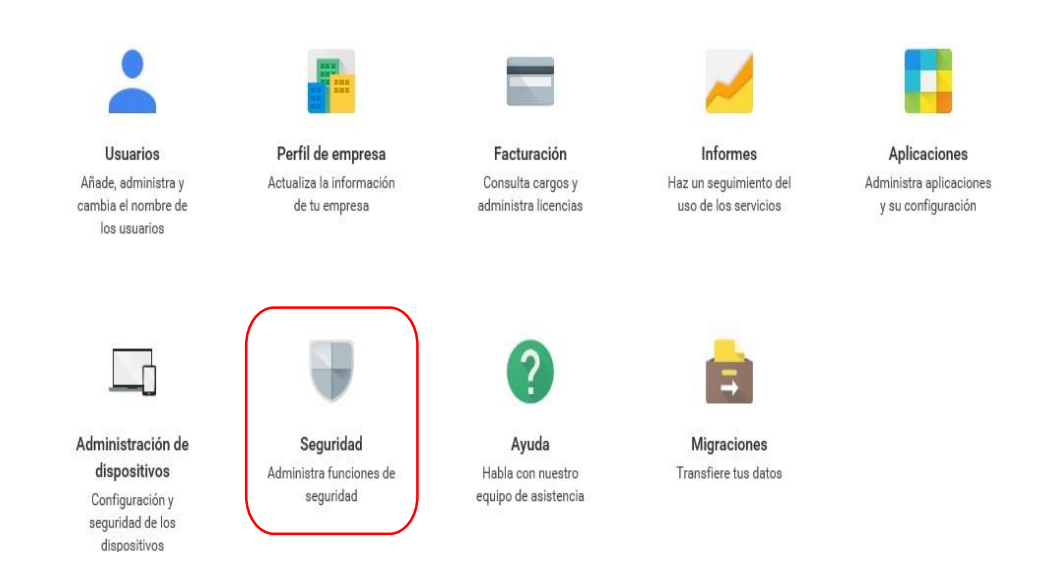

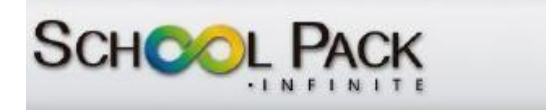

2. Luego ingrese a la opción configuración básica

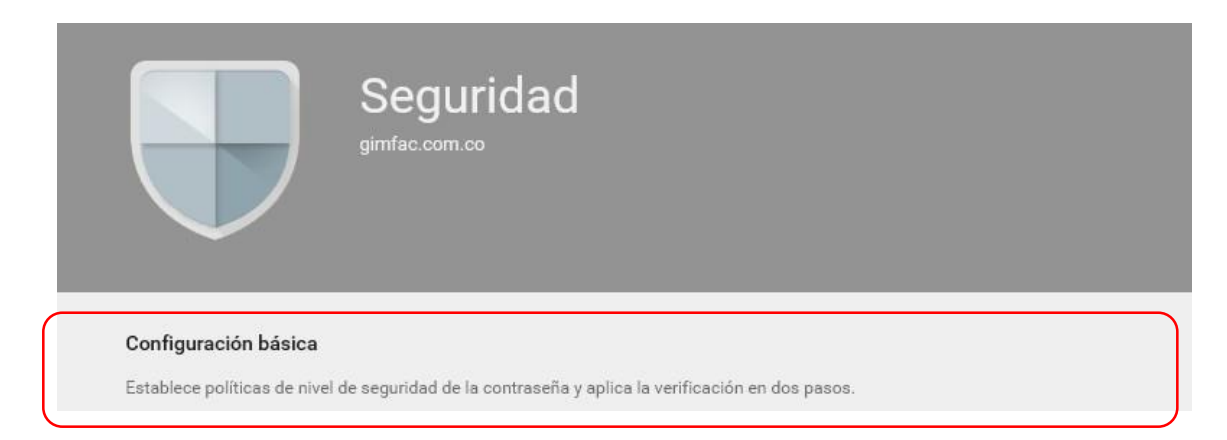

3. Deberá ir a la opción aplicaciones menos seguras y posteriormente la opción **Acceder a los ajustes de las aplicaciones menos seguras**

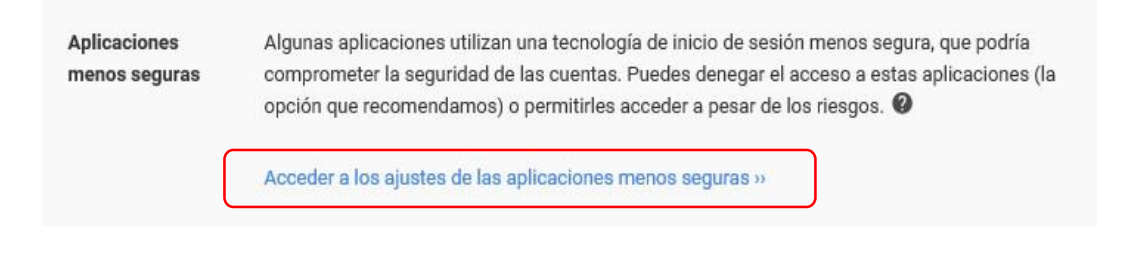

4. Se deberá seleccionar la opción para que permita a los usuarios del dominio cambiar dicha característica.

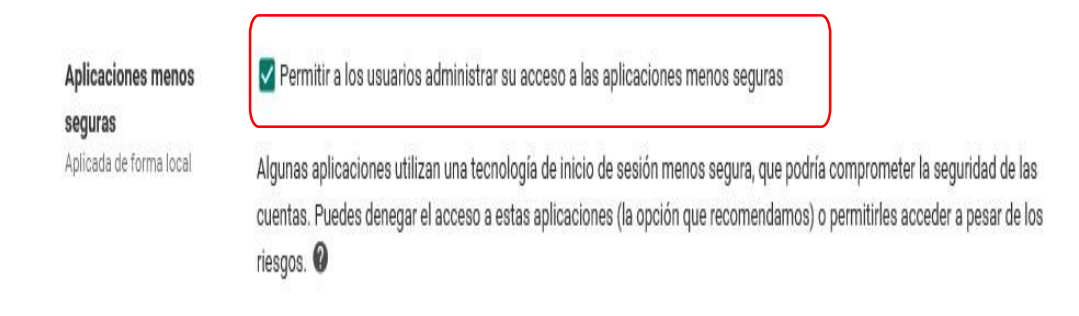

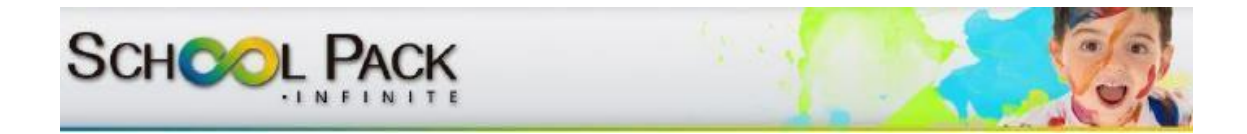

5. Una vez activa esta característica se hace necesario entrar a las opciones de seguridad de la cuenta (no del dominio)

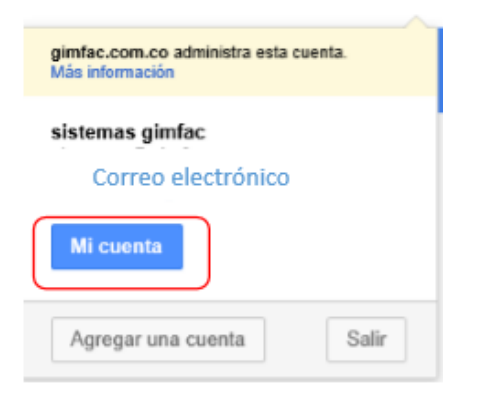

6. En la siguiente ventana debe seleccionar la opción **Aplicaciones y sitios conectados**

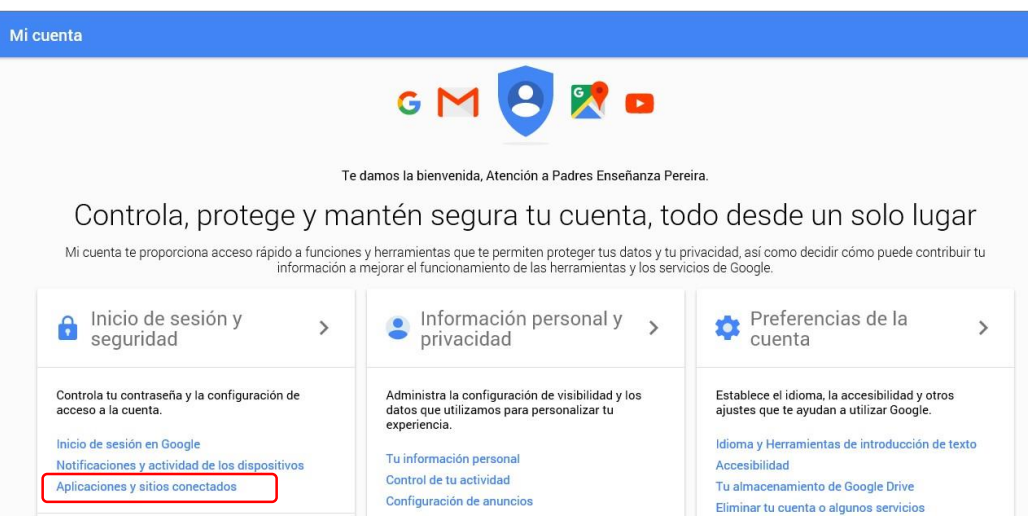

7. Por último en la parte inferior derecha de la página que carga deberá seleccionar la opción **Permitir el acceso de aplicaciones menos seguras: SÍ.** Ésta debe quedar en Si como se muestra en la siguiente imagen.

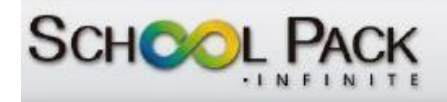

Permitir el acceso de aplicaciones menos seguras NO

Algunas aplicaciones y dispositivos que no son de Google usan una<br>tecnología de inicio de sesión menos segura, lo cual puede hacer que tu<br>cuenta sea más vulnerable. Te recomendamos que desactives el acceso de<br>estas aplicac

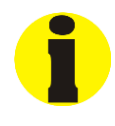

 $\Box$